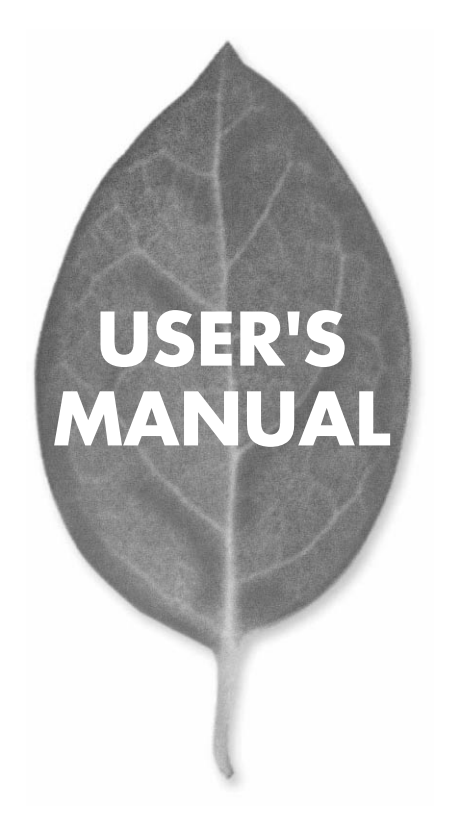

10M/100M CardBus LAN

# **FNW-3603-TX**

PLANEX COMMUNICATIONS INC.

## **USER'S MANUAL** 10M/100M CardBus LAN

**FNW-3603-TX**

## 本製品を安全にお使いいただくために

## <警告

本製品をご利用の際は、以下の注意点を必ずお守りくだ さい。これらの事項が守られない場合、感雷、火災、故障 などにより使用者の重傷または死亡につながるおそれ があります。

### 分解・改造・修理はダメ!

製品内部の部品を改造・交換しないでく ださい。感電や火災につながるおそれが あります。

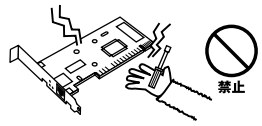

## 正しい雷圧で使用して!

#### 指定の電圧以外で使用すると誤動作や火災につながるおそれがあります。

### 液体・異物は入れないで!

製品に液体や異物が付着すると、ショートして火災 が発生したり、誤動作したりする可能性があります。 万一異物や液体が入ってしまった場合は、弊社サポ ートヤンターまでご連絡ください。

### 設置・保管場所をもう一度確認して!

以下の場所での本製品のご利用や保管は避けてください。これらの場所で設置・保管を 行うと誤動作や感電、火災につながる危険があります。

- ・本製品が落下する可能性のある不安定な場所
- ・直射日光のあたる場所、高温または多湿の場所 (暖房器具の側も含む)
- ・急激に温度変化する可能性のある場所 (結露のおそれがある場所)
- ・振動の激しい場所
- ・ほこりの多い場所
- ・静雷気を帯びやすい場所 (絨毯の上も含む)
- ・腐食性のガスが発生する場所

## 雷のときはさわらないで!

雷が発生している間は、製品各部および ケーブルにさわらないでください。感電 するおそれがあります。

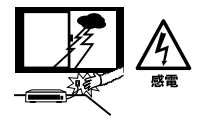

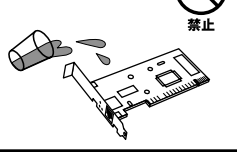

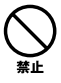

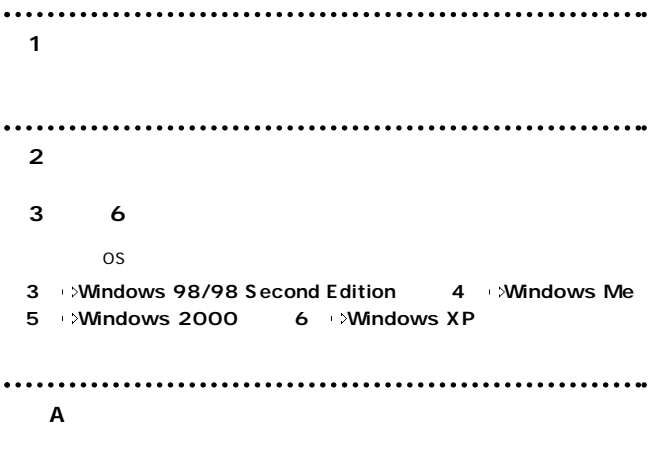

**付録B 仕様**

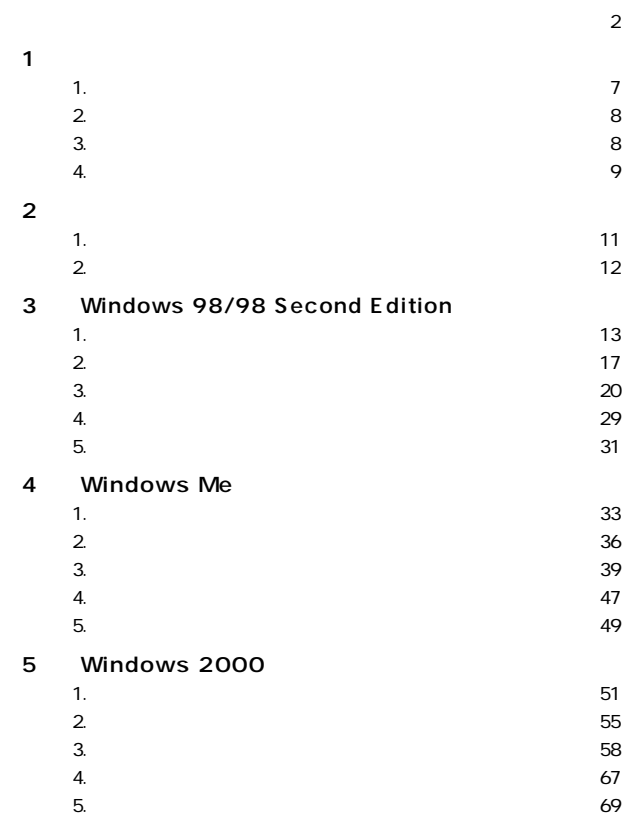

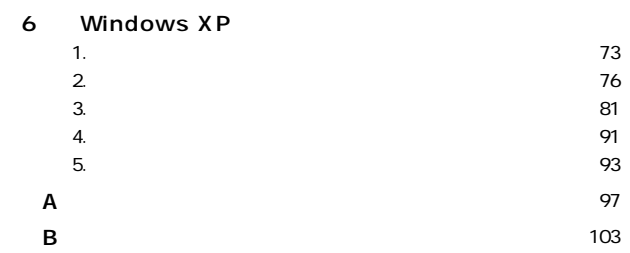

**第1章**

1

**1**

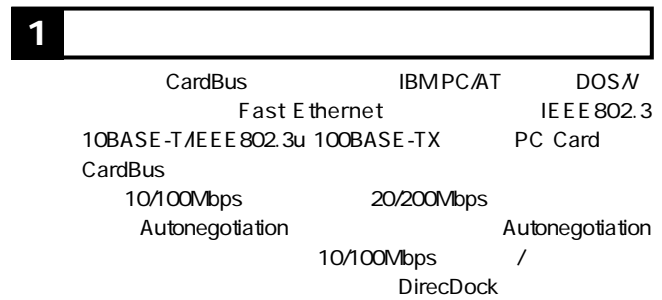

PC

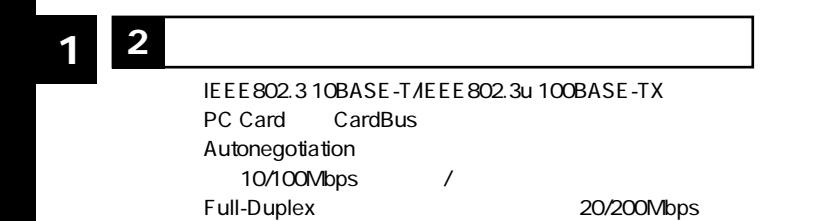

●ネットワーク・ステータスを示す3つのLED を装備

DirecDock

Windows 98/98 Second Edition Windows Me Windows 2000 Windows XP

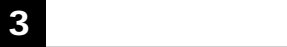

FNW-3603-TX

 $\sim$  1  $\sim$  1

**4 各部の名称 1**

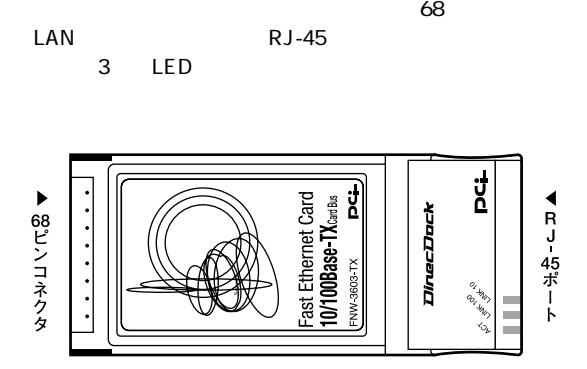

 $1 - 1$ 

Act LED<br>LED  $LED \rightarrow 2\gamma$ 

Link 100 LED LED 100Mbps

Link 10 LED<br>LED

10Mbps

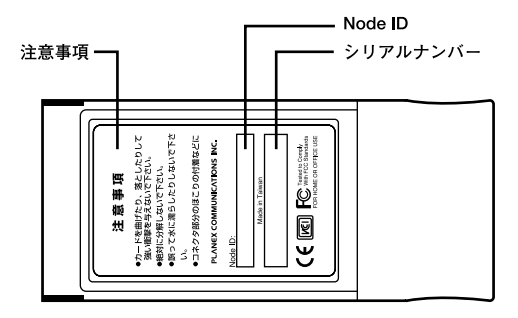

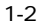

Node ID

Node ID MAC

**第2章**

## CardBus **1 アダプタのインストール** *1. 2.*

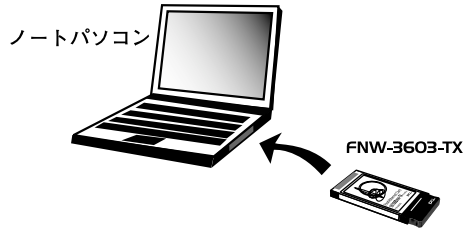

2-1 CardBus

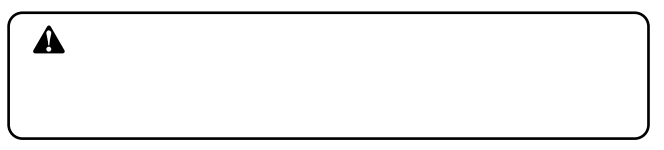

 $\mathsf{LAN}$ Autonegotiation HUB 10/100Mbps / **2 2 ネットワークケーブルの接続**

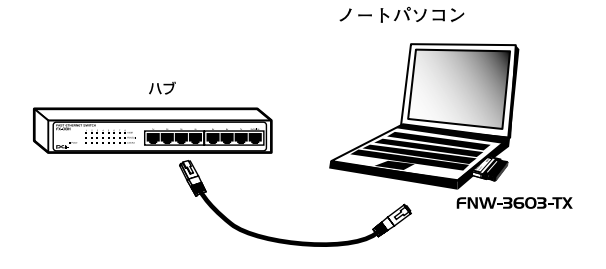

 $2-2$ 

*1.*

 $LAN$  RJ-45

 $R$ J-45  $\mu$ *2.*

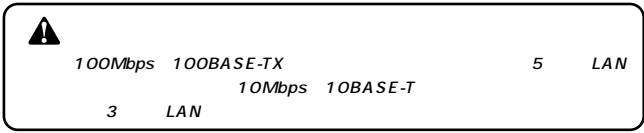

## **Windows 98/98 Second Edition**

Windows 98/98 Second Edition

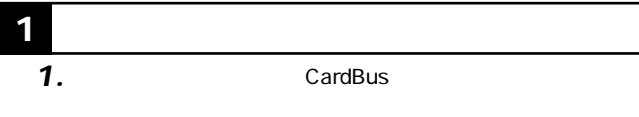

OS起動時に「新しいハードウェアの追加.....」ウィンドウが *2.*

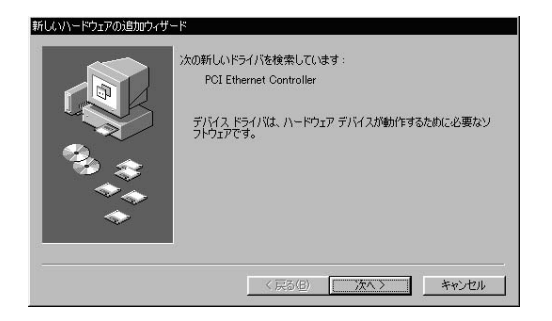

**第3章**

新

Ġ

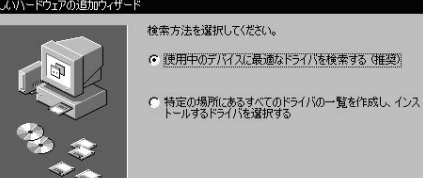

## *4.*

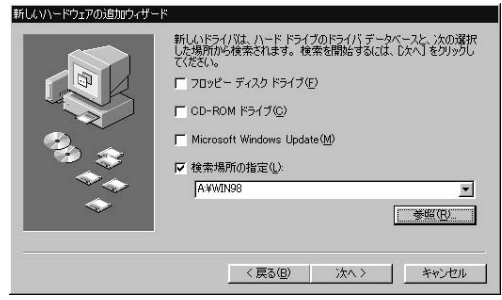

<戻る(B)

次へ>

キャンセル

m

1.  $\blacksquare$ \WIN98 2.  $\blacksquare$ 

 $3.$ 

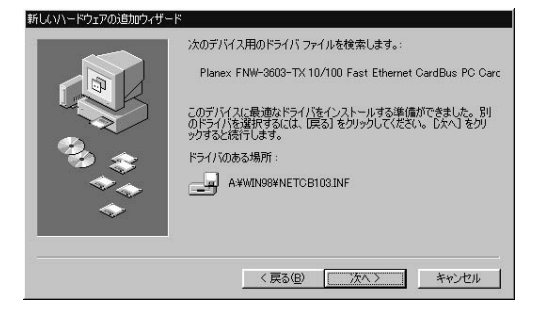

*6.*

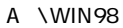

NETCB103.INF CB103.SYS

Windows98 CD-

ROM
<sub>ROM</sub>

CD-ROM D d:\win98

Windows 98

c: windows options cabs

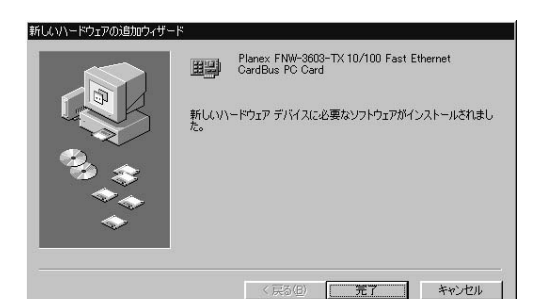

#### 「システム設定の変更」ウィンドウが表示されます。コンピ *8.*

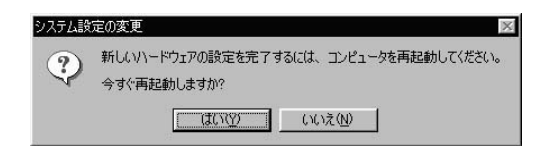

1.  $\blacksquare$ 2.  $\blacksquare$ 

#### 「マイコンピュータ」と呼ばれる。 *1.*

#### アイコンをダブルクリックしてください。 *2.*

#### 「ネットワークアメリカ」の名前をダブルクリックしてください。 *3.*

Planex FNW-3603-TX 10/100 Fast Ethernet CardBus PC Card

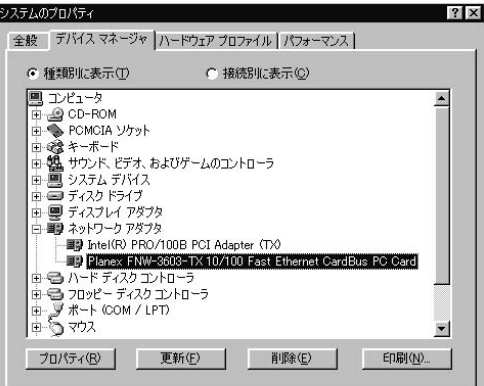

Planex FNW 3603-TX 10/100 Fast

Ethernet CardBus PC Card

 $\sim$  3  $\sim$  1.

4. Planex FNW-3603-TX 10/100 Fast Ethernet CardBus PC Card」を選択して「プロパティ」をクリックします。プロパ

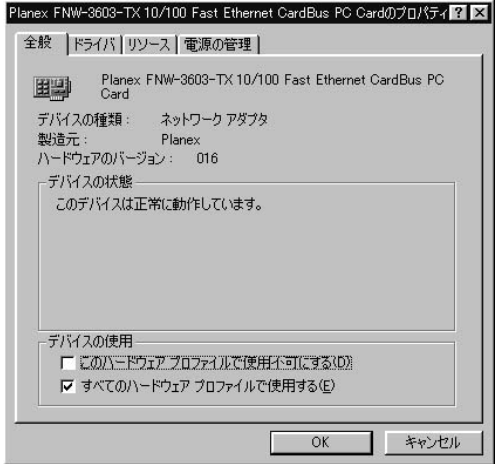

 $\mathsf{I}/\mathsf{O}$  IRQ Planex FNW-3603-TX 10/100 Fast Ethernet CardBus PC Cardのプロパティ图 区 全般 | ドライバ リソース | 電源の管理 | Planex FNW-3603-TX 10/100 Fast Ethernet CardBus PC<br>Card 里马 ▽ 自動設定を使う(U) 基にする設定(色): 基本設定 0000  $\overline{\mathbf{v}}$ リソースの種類 設定 ■ 割込み要求 10 影定の変更(C)。 競合するデバイス: 競合はありません。  $\overline{\phantom{a}}$  $\mathbf{v}_i$ OK キャンセル

「リソース」タブをクリックすると、アダプタが使用していると、アダプタが使用していると、アダプタが使用していると、アダプタが使用していると、アダプタが使用していると、アダプタが使用していると、アダプタが使用していると、アダ

*5.*

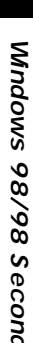

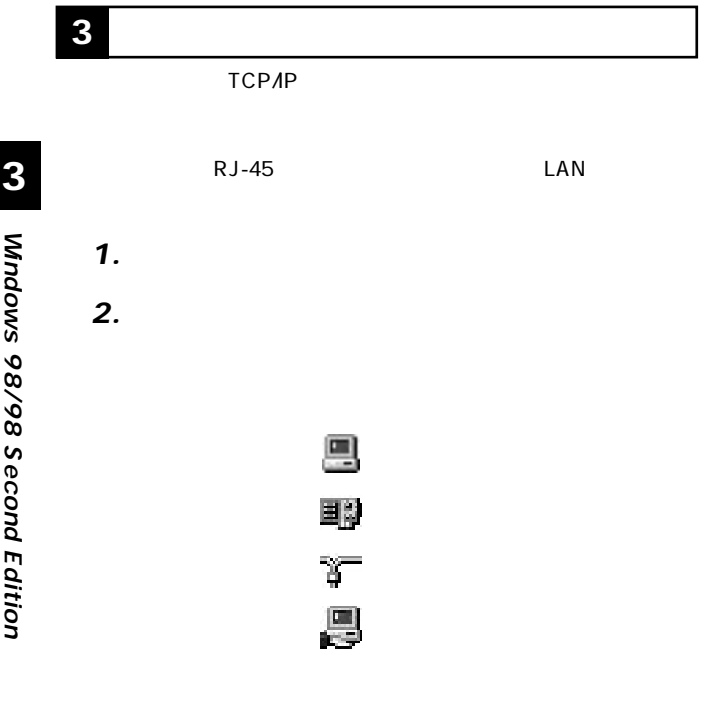

Microsoft Microsoft TCP/IP

**20** FNW-3603-TX

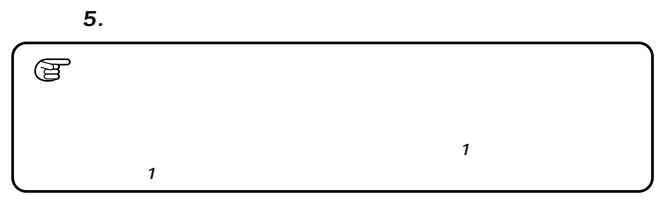

#### $\blacksquare$ *3.*

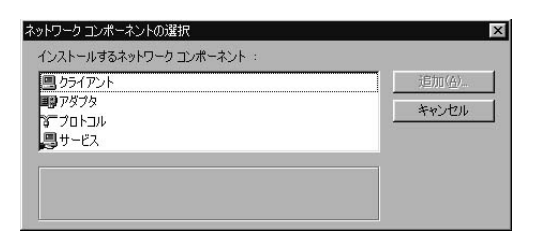

1.  $\blacksquare$ 2.  $\blacksquare$ 

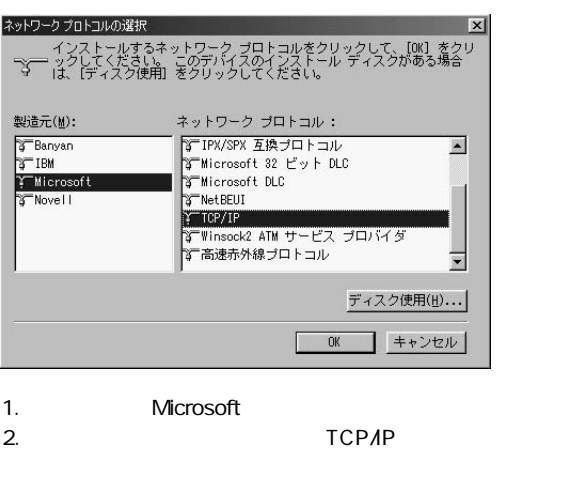

「ネットワークプロトコルの選択」ウィンドウが表示され

3. OK

 $\mathsf{TCPAP}$ 

Microsoft

**Microsoft** 

## **5.** TCP/IP

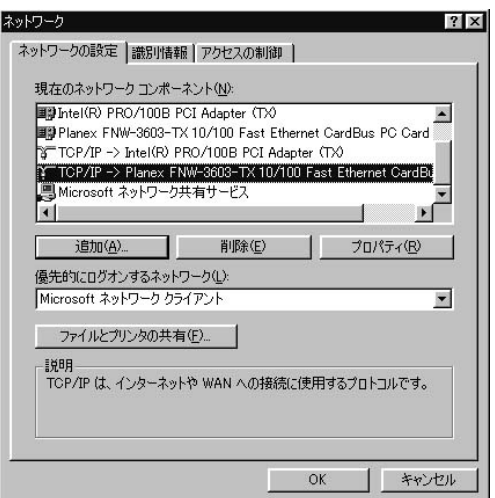

- 1. Planex FNW 3603TX 10/100 Fast Ethernet CardBus PC Card
- 2.  $\blacksquare$

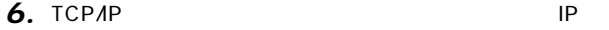

 $IP$ 

 $\mathsf{IP}$ 

1.  $IP$ 

2. IP  $\blacksquare$ 

### 3. IP 192.168.1.101 255.255.255.0

TCP/IPのプロパティ  $|?|x|$ バインド | 詳細設定 | NetBIOS | DNS 設定 | ゲートウェイ | WINS 設定 IP アドレス | IP アドレスは DHCP サーバーによって自動的にこのコンピュータに割り当てら<br>れます。 ネットワークが自動的に IP アドレスを割り当てない場合は、ネットワ<br>「こつ管理者がアドレスを割り当てます。 この場合はアドレスを入力してくださ  $\omega_{\alpha}$ C IP アドレスを自動的に取得(O) G IP アドレスを指定(S) 192.168.1.101 IP アドレス(D: サブネット マスク(U): 255.255.255.0 OK キャンセル

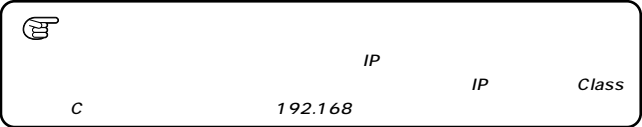

IP OK 」 「TCP/IP のプロパティ」ウィンドウを閉じてください。 *7.*

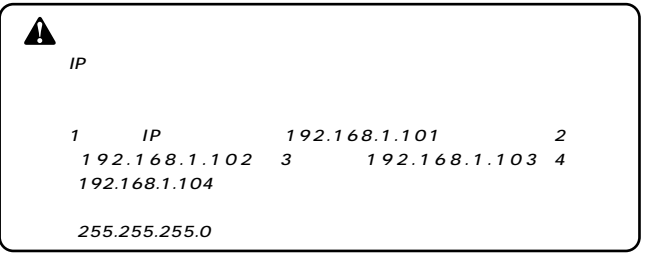

#### 「識別情報」タブをクリックすると以下のようなウィンドウ *8.*

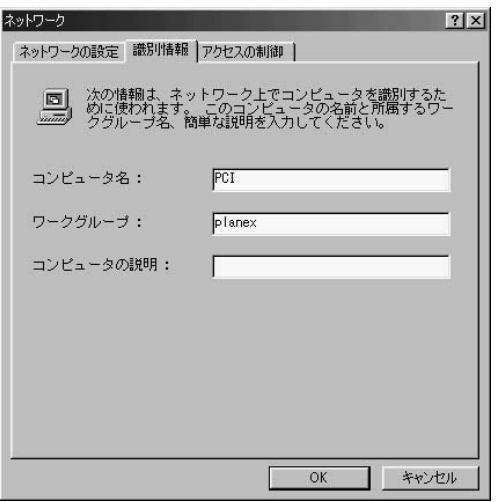

### Microsoft

*9.*

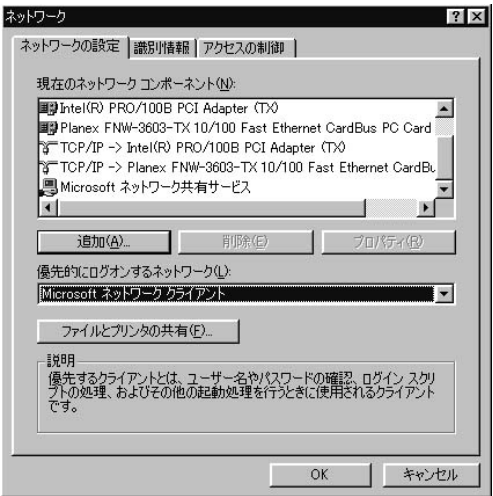

**Windows 98/98 Second Edition 3**

CD-ROM

Windows CD-ROM Windows CD-ROM

**4 アダプタの取り外し**

*1.*

*2.*

LED

クにアクセスしているかどうかはメディアカプラ上のAct

**3**

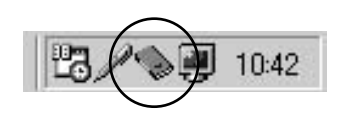

 $PC$ 

**PCMCIA** *3.*

Planex FNW-3603-TX 10/100 Fast Ethernet CardBus PC Card」をクリックし、「停止」ボタンをクリックします。

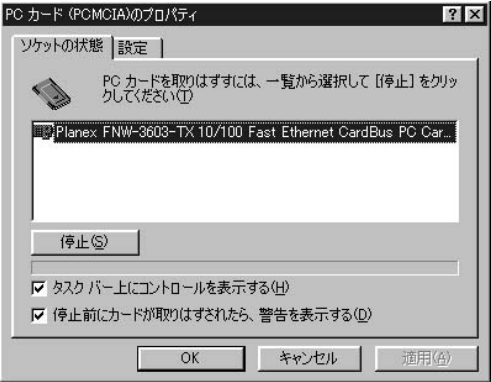

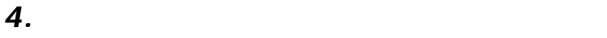

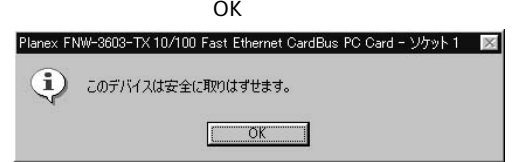

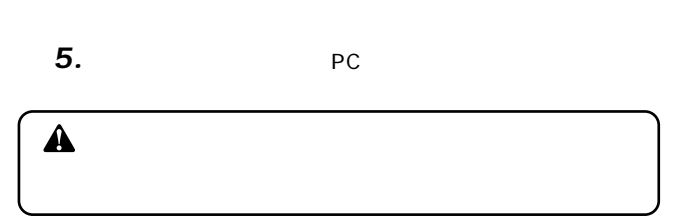

#### アイコンをダブルクリックしてください。 *2.*

#### 「ネットワークアメリカ」の名前をダブルクリックしてください。 *3.*

Planex FNW-3603-TX 10/100 Fast Ethernet CardBus PC Card

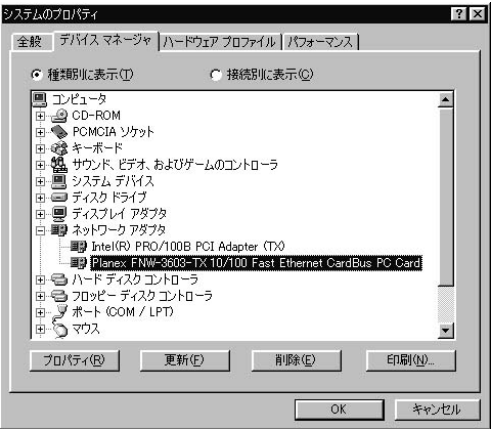

**3**

PCI Ethernet Controller PLANEX FNW-3603-TX CardBus Fast Ethernet Adapter

## *4.*

 $\hat{\mathbf{A}}$ 

<u>・</u>

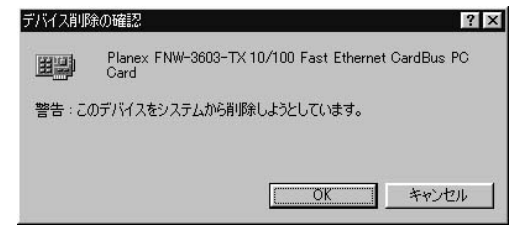

「システム設定の変更」ウィンドウが表示されます。再起動 *5.*

## **Windows Me**

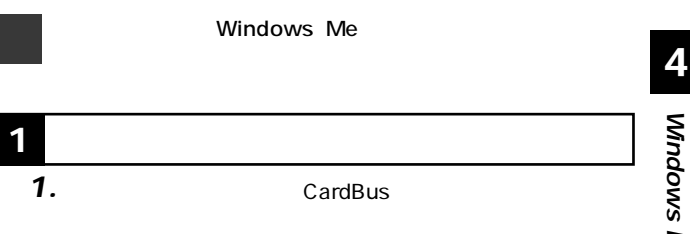

## 2. Windows Me

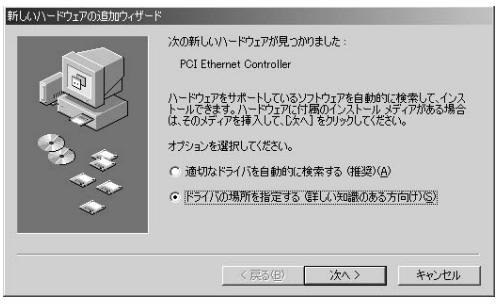

1.  $\blacksquare$ 2.  $\blacksquare$ 

**第4章**

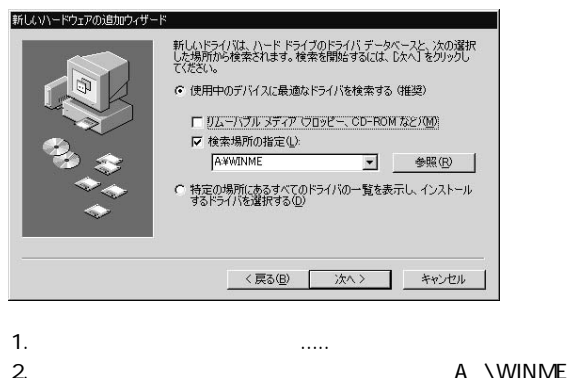

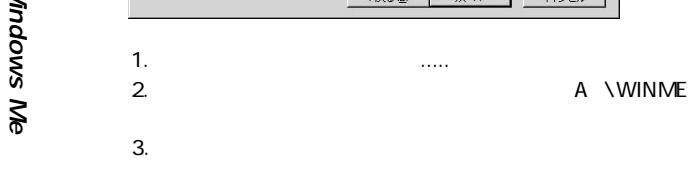

*3.*

 $4.$ 

「ドライバファイルの検索」ウィンドウが表示されます。ド *4.*

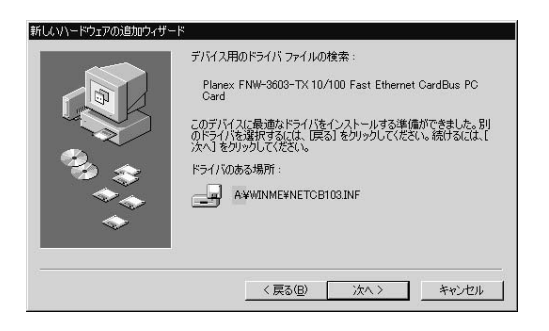
### A WINME

### NETCB103.INF CB103.SYS

# *6.*

**「新しいハードウェアのインストール...」** 

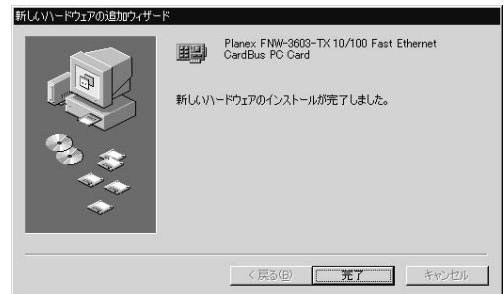

#### 「システム設定の変更」ウィンドウが表示されます。コンピ *7.*

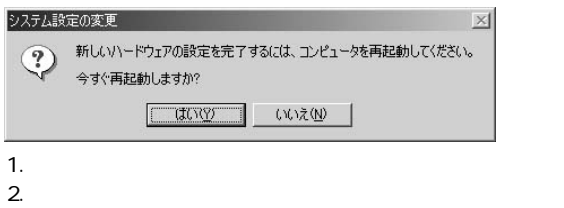

#### 「マイコンピュータ」と呼ばれる。 *1.*

・ システム」アイコンをダブルクリックしてください。 *2.*

#### ・ スットワークアプター スットワーク こうしょう *3.*

Planex FNW-3603-TX 10/100 Fast Ethernet CardBus PC Card

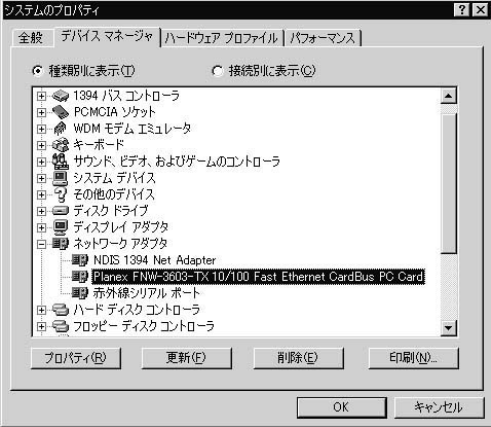

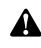

Planex FNW-3603-TX 10/100 Fast

Ethernet CardBus PC Card

4. Planex FNW-3603-TX 10/100 Fast Ethernet CardBus PC Card」を選択して「プロパティ」をクリックします。プロパ

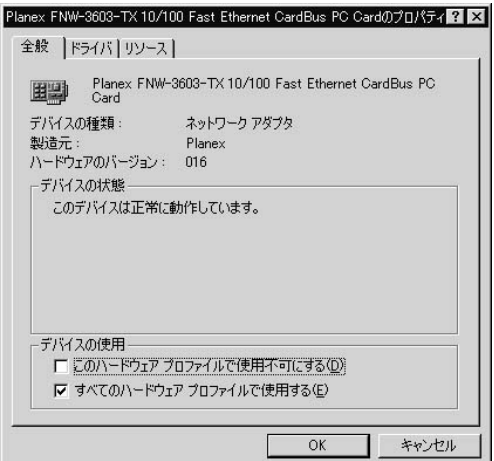

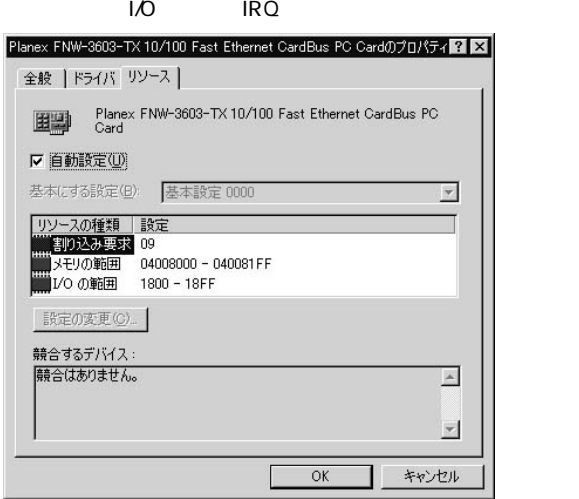

「リソース」タブをクリックすると、アダプタが使用していると、アダプタが使用していると、アダプタが使用していると、アダプタが使用していると、アダプタが使用していると、アダプタが使用していると、アダプタが使用していると、アダ

*5.*

# **3 ネットワーク設定**

TCP/IP

RJ-45 LAN

 $\bullet$  - The state  $\sim$  The state  $\sim$  The state  $\sim$  The state  $\sim$ 

「ネットワーク」を開きます。「ネットワークの設定」タブの *2.*

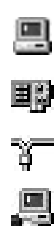

Microsoft Microsoft **TCP/IP** 

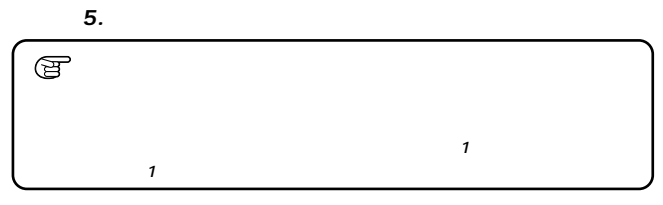

 $\bullet$  - The contract of the contract of the contract of the contract of the contract of the contract of the contract of the contract of the contract of the contract of the contract of the contract of the contract of the co *3.*

**4**

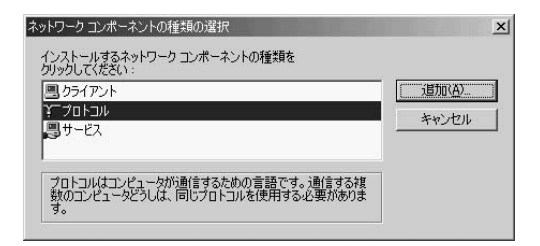

1.  $\blacksquare$ 2.  $\blacksquare$ 

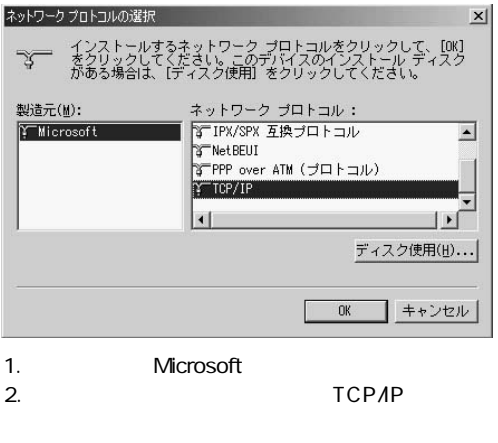

3. OK

 $\mathsf{TCPAP}$ 

Microsoft

Microsoft

# **5.** TCP/IP

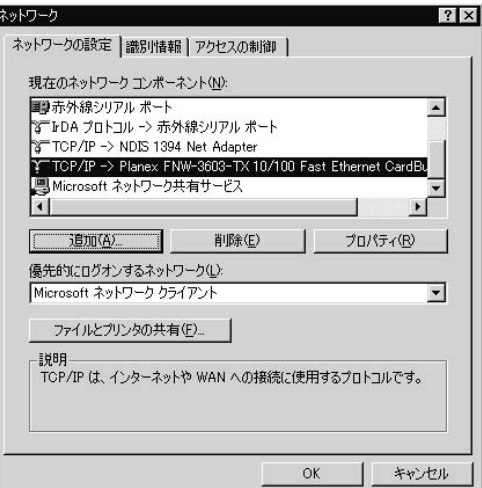

1. Planex FNW-3603-TX 10/100 Fast Ethernet CardBus PC Card

2.  $\blacksquare$ 

# **6.** TCP/IP

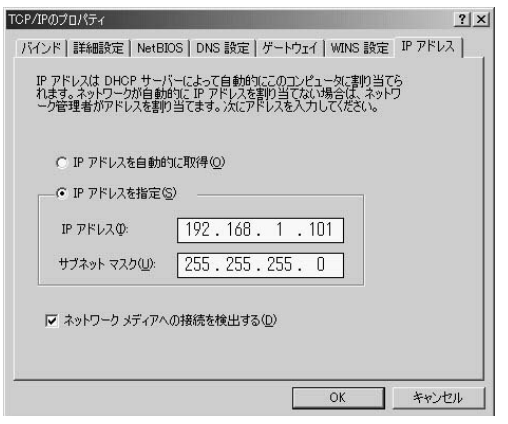

 $IP$  IP  $IP$ 

アドレスを自動的に取得」が選択されています。「IPアドレ

- 1.  $IP$
- $2.$  IP  $\blacksquare$

3. IP 192.168.1.101 255.255.255.0

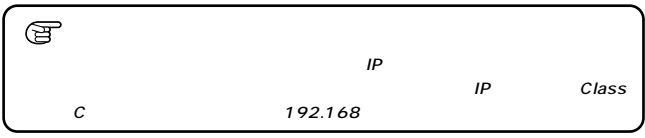

#### IP OK TCP/IP *7.*

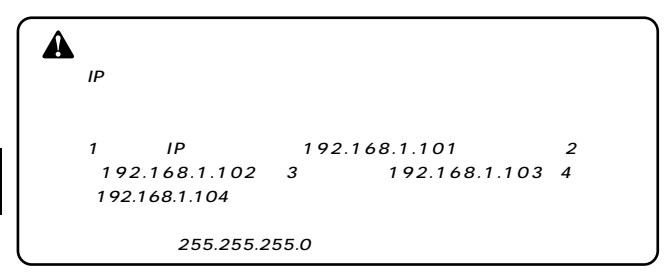

・ スファインドウィンドウィンドウィンドウィンドウ *8.*

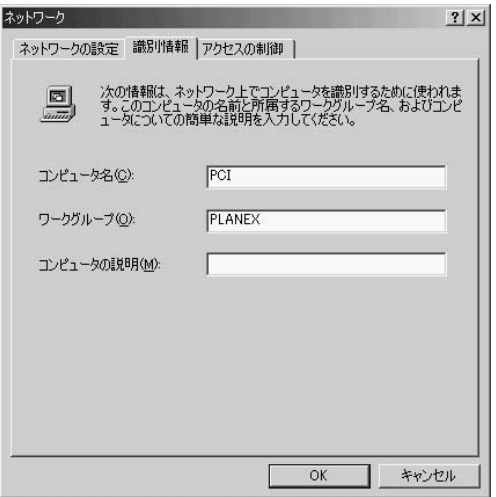

**Windows Me 4** ……<br>
Microsoft トックしている Microsoft

#### **Microsoft**

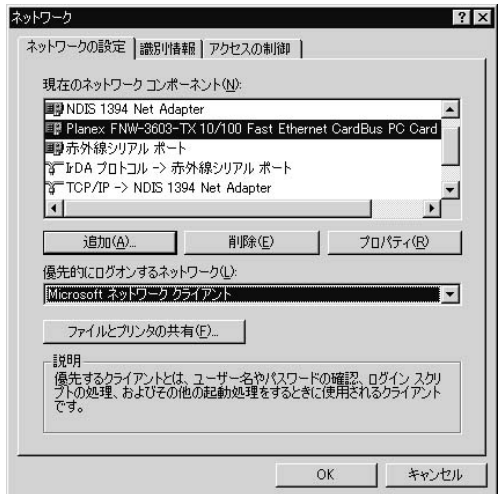

*10.*

やくのださい。「ネットワーク」ウィンドウの「OK」

# *1.*

*2.*

LED

#### 「ハードウェア」ウェアの取りがある。 *3.*

Planex FNW-3603-TX 10/100 Fast Ethernet CardBus PC Card」をクリックし、「停止」ボタンをクリックします。

 $PC$ 

A

恩

10:41

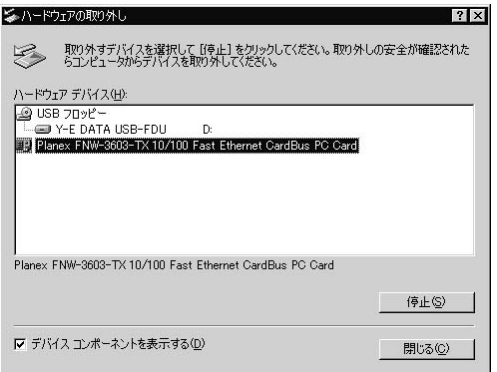

*4.*

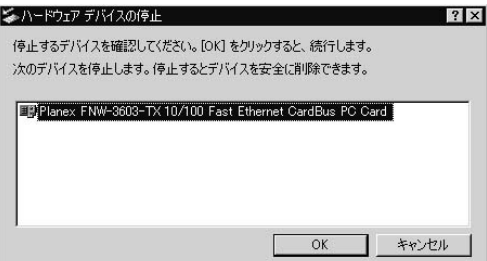

・ ハードウェアデバイスの停止 ウェアデバイスの停止

5. Planex FNW-3603-TX 10/100 Fast Ethernet CardBus PC Card .....

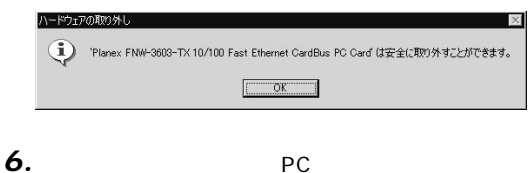

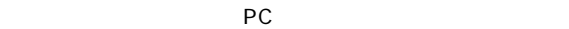

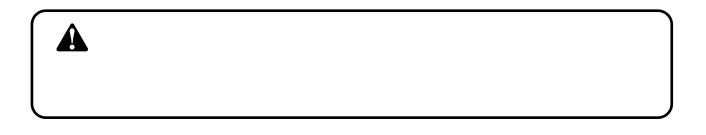

**・** *2.*

#### 「ネットワークアメリカ」の名前をダブルクリックしてください。 *3.*

Planex FNW-3603-TX 10/100 Fast Ethernet CardBus PC Card

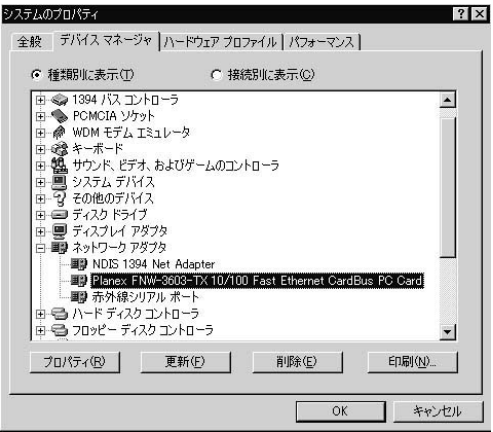

#### PCI Ethernet Controller Planex FNW-3603-TX 10/100 Fast Ethernet CardBus PC Card

「デバイス削除の確認」ウィンドウが表示されます。「OK」

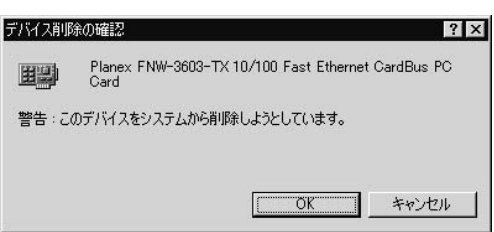

 $\mathcal{L}_{\mathcal{F}}$ *5.*

*4.*

# **Windows 2000**

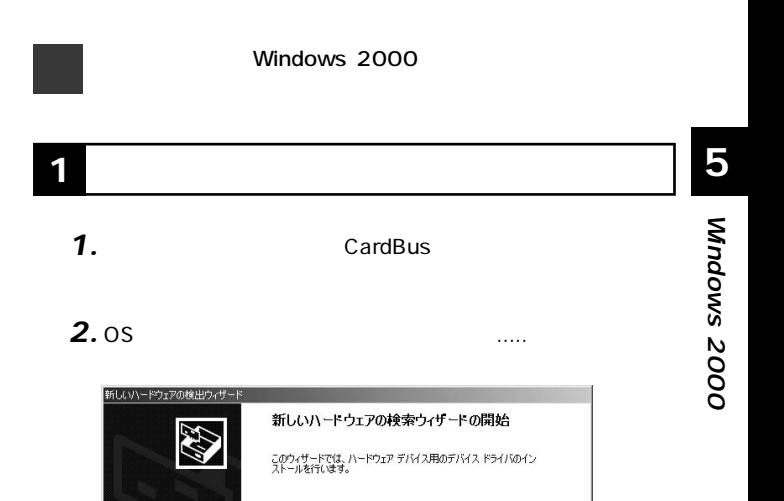

続行するには、D欠へ]をクリックしてください。

<戻る(B) 【次へ(M)> キャンセル

**第5章**

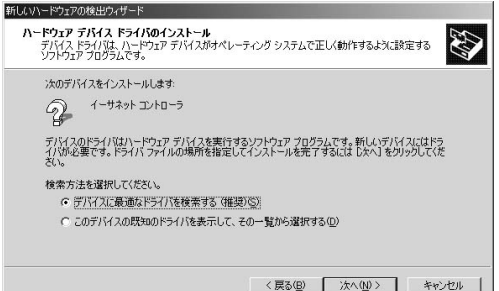

#### 「ドライバファイルの特定」ウィンドウが表示されます。 *4.*

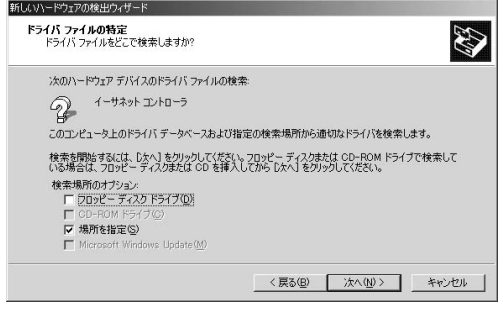

1.  $\blacksquare$ 

2.  $\sim$ 

**5**

#### $\overline{O}$ K $\overline{O}$

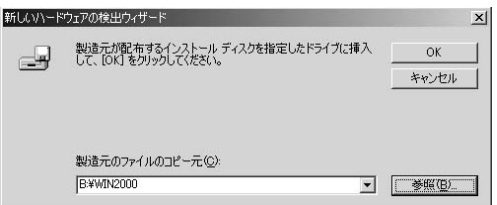

#### 「ドライバファイルの検索」ウィンドウが表示されます。 A: \win2000\netcb103.inf *6.*

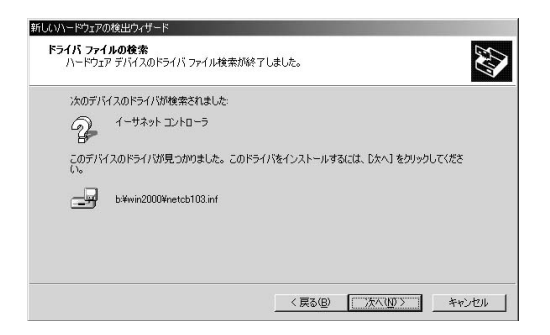

デジタル署名が見つかりませんでした  $\vert x \vert$ Microsoft デジタル署名によって、ソフトウェアが Windows 上でテスト<br>され、その後変更されていないことが保証されます。 インストールしようとしているソフトウェアには Microsoft デジタル署名<br>がありません。そのために、このソフトウェアが Windows で正しく動作<br>することは保証されません。 Planex FNW-3603-TX 10/100 Fast Ethernet CardBus PC Card Microsoft デジタル署名されたソフトウェアを検索する場合は、<br>Windows Update Web サイト<br>http://windowsupdate.microsoft.com を参照し、利用できるソフト<br>ウェアであるかどうかを確認してください。 インストールを続行しますか? (其OYY) いいえ(N) 詳細情報(M)

*8.*

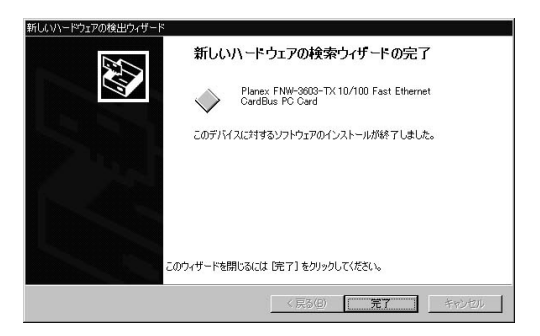

「新しいハードウェアの検索.....」ウィンドウが表示されます。

**5**

# 「マイコンピュータ」と呼ばれる。 アイコンをダブルクリックしてください。 1.  $\blacksquare$  $2.$ 「デバイスマネージャ」ウィンドウが表示されます。「ネット Planex FNW-3603-TX 10/100 Fast Ethernet CardBus PC Card *1. 2. 3.*

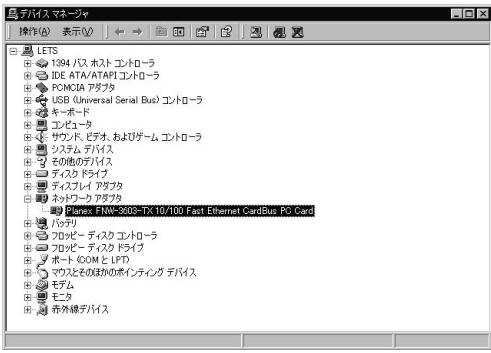

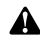

Planex FNW-3603-TX 10/100 Fast

Ethernet CardBus PC Card

 $5/1.$ 

4. Planex FNW-3603-TX 10/100 Fast Ethernet CardBus PC Card」を選択し、「操作」から「プロパティ」を開きます。

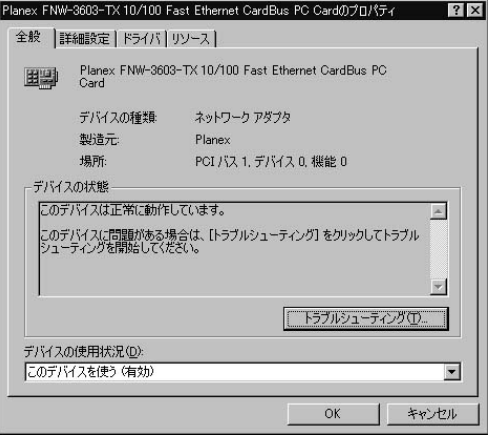

「リソース」タブをクリックすると、アダプタが使用していると、アダプタが使用していると、アダプタが使用していると、アダプタが使用していると、アダプタが使用していると、アダプタが使用していると、アダプタが使用していると、アダ *5.*

 $\mathsf{I} \mathsf{I} \mathsf{O}$  irr $\mathsf{I} \mathsf{R} \mathsf{O}$ 

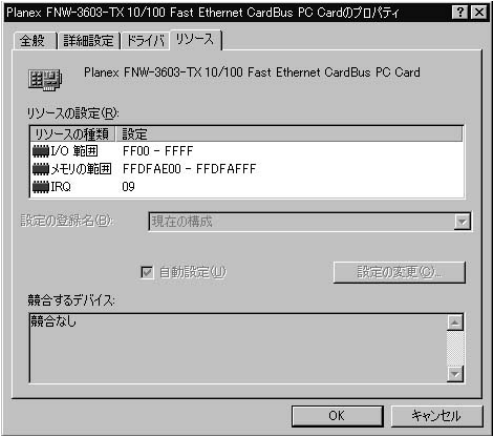

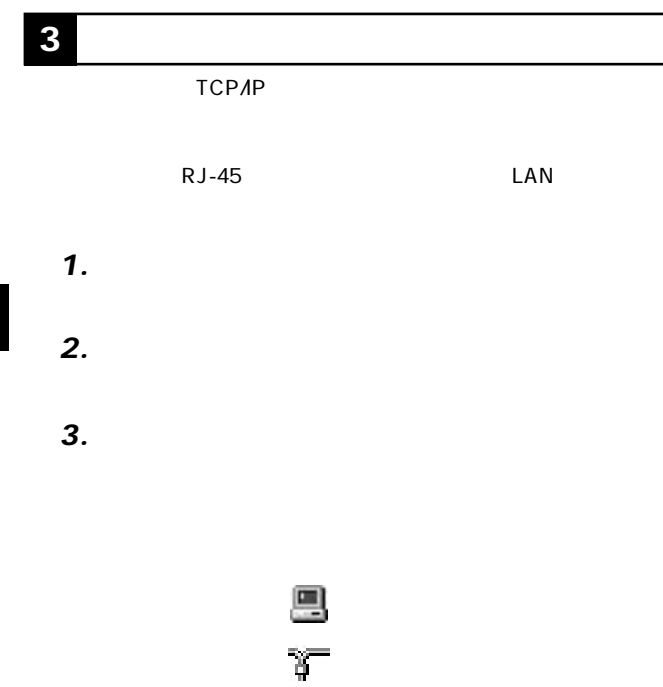

B

Microsoft Microsoft

TCP/IP

**Windows**

**5**

 **2000**

## TCP/IP **6.**

「インストール」ボタンをクリックしてください。 *4.*

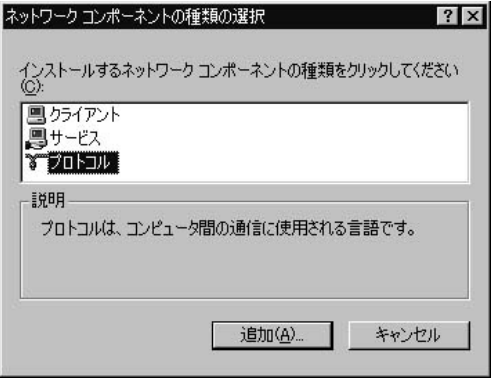

1.  $\blacksquare$ 2.  $\blacksquare$ 

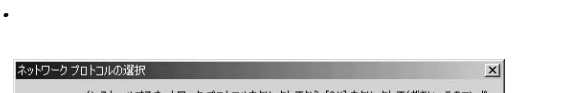

*5.*

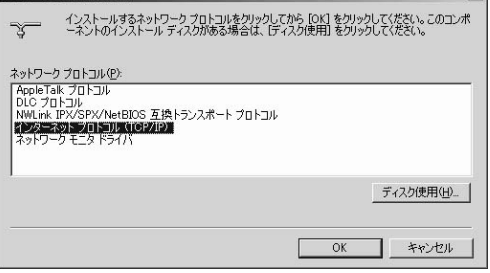

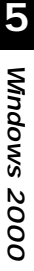

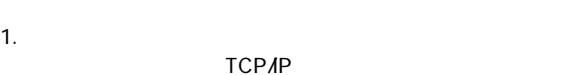

2. OK

TCP/IP

**Microsoft イントリットワーク用**<br>
The Microsoft イントントントリットワーク用ウェアント<br>
The Microsoft イントリットワーク

 $\vert x \vert$ 

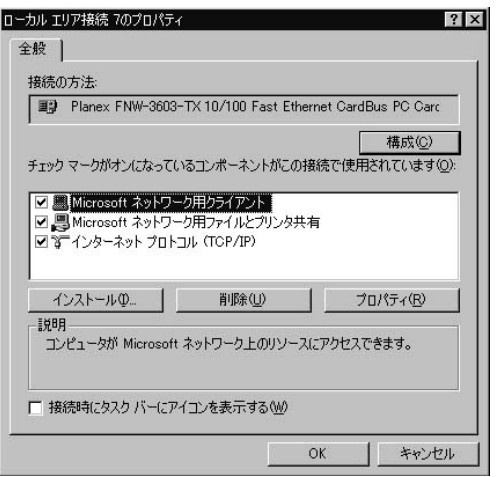

1. TCP/IP

2.  $\blacksquare$ 

 **2000**

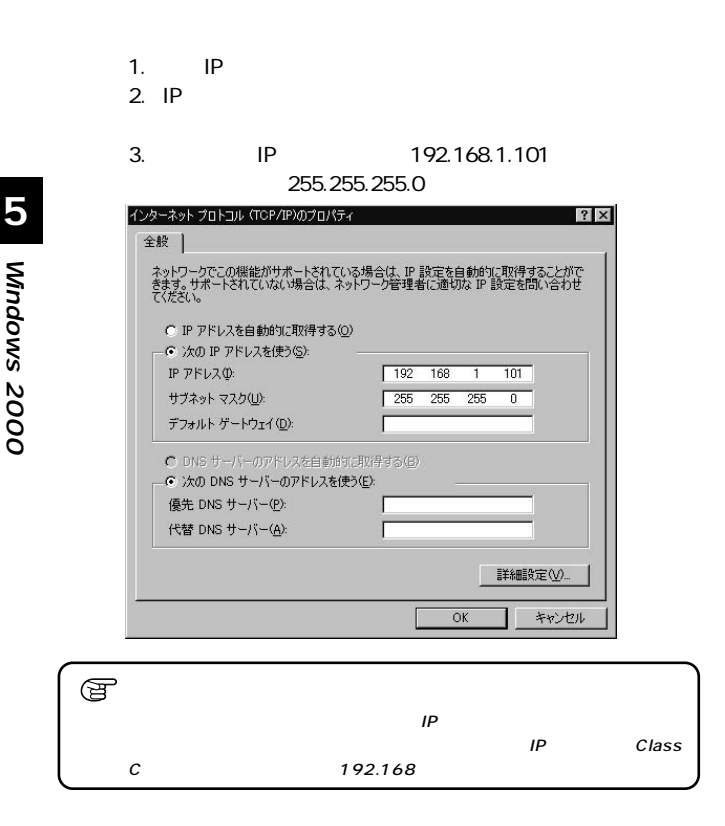

TCP/IP  $IP$  $IP$ 

**Windows**

 **2000**

*7.*

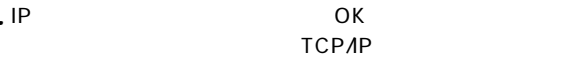

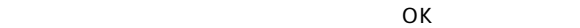

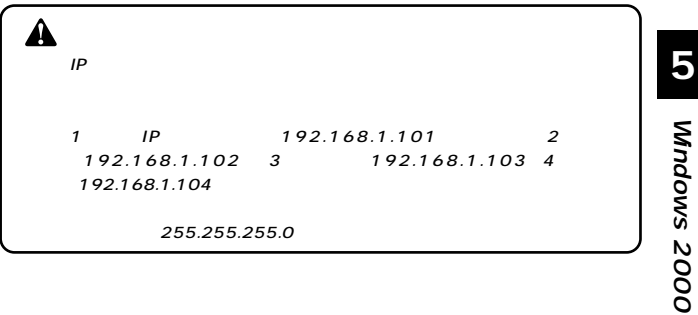

#### $\mathsf{ID}$

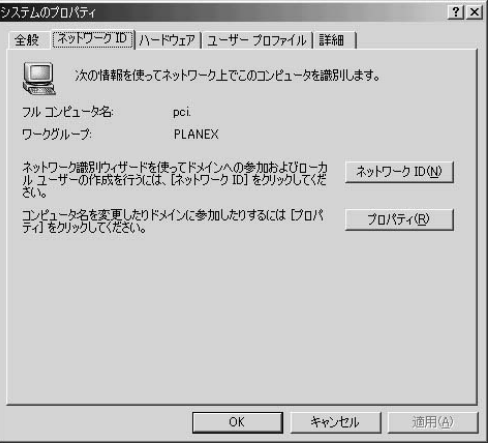

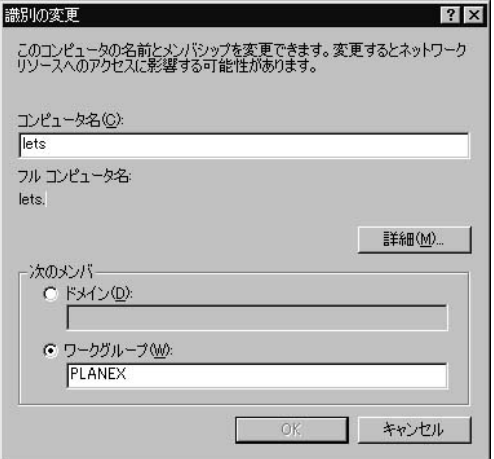

**Windows 2000 5**

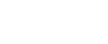

 $\overline{O}$ K

 $NT$ 

*11.*

 $\mathsf{N}\mathsf{T}$ 

# *1.*

*2.*

LED

## *3.*

Planex FNW-

3603-TX 10/100 Fast Ethernet CardBus PC Card

 $46$ 

 $PC$ 

 $21:11$ 

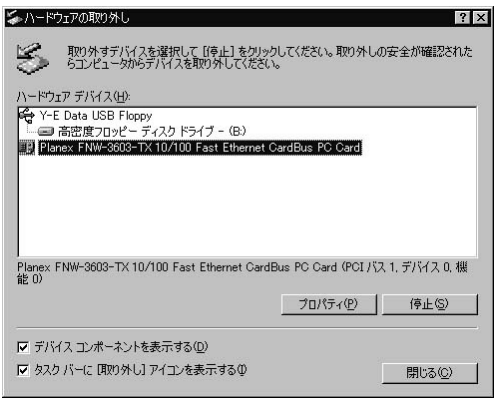

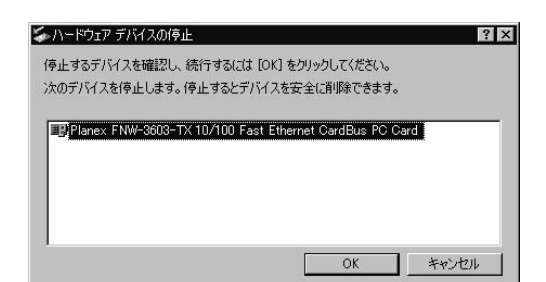

5. " PLANEX FNW-3603-TX CardBus Fast Ethernet Adapter" は安全に.....」というメッセージが表示されます。「OK」をク

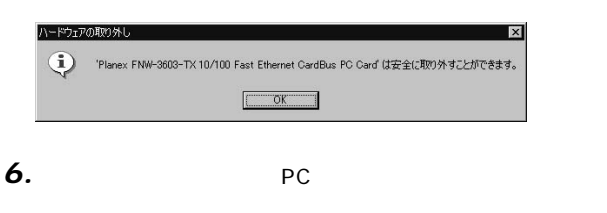

# Δ

*4.*

**5 ドライバの削除方法**

#### 「マイコンピュータ」と呼ばれる。 *1.*

#### **・** *2.*

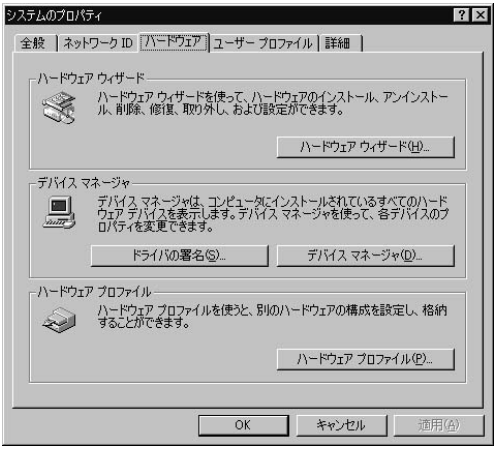

1.  $\blacksquare$ 

2.  $\blacksquare$ 

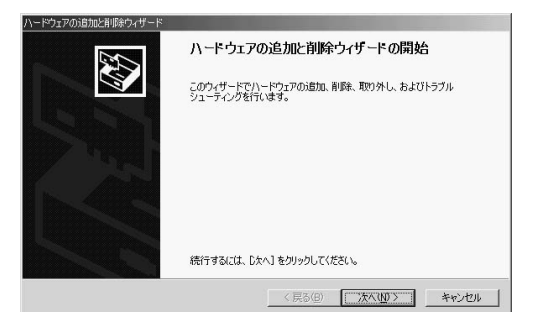

「ハードウェアに関する作業の選択」ウィンドウが表示され *4.*

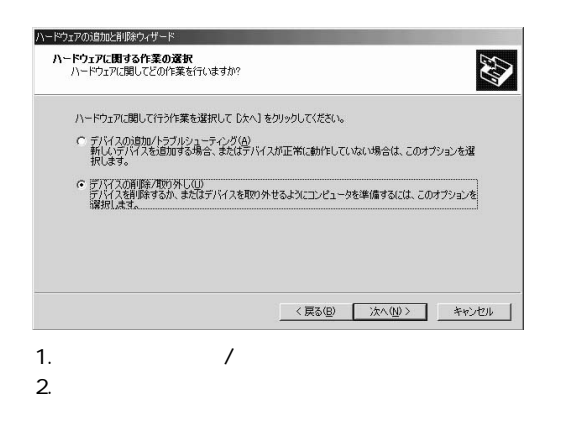

**5**
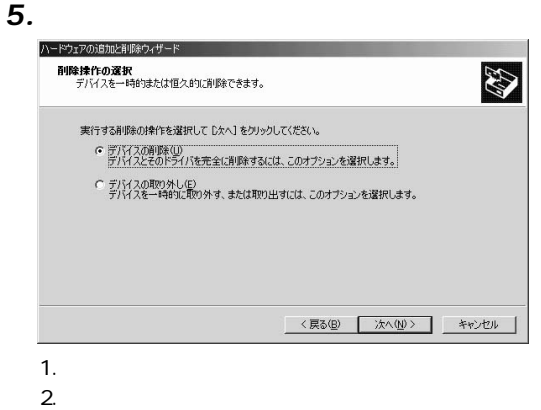

「削除するデバイスを選択してください」と表示されている PLANEX FNW-3603-TX CardBus Fast *6.*

### E thernet Adapter

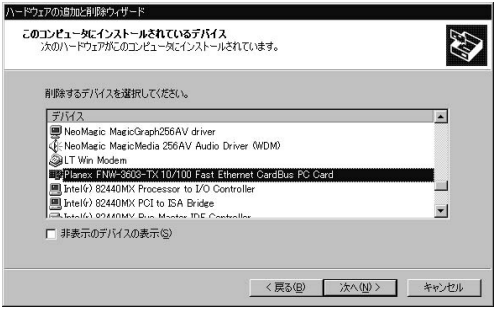

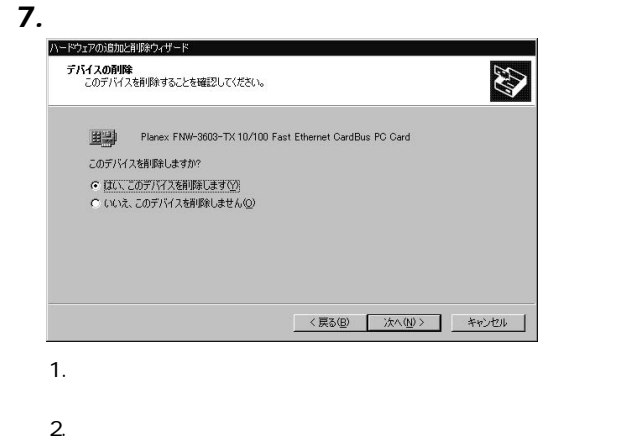

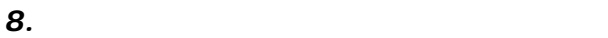

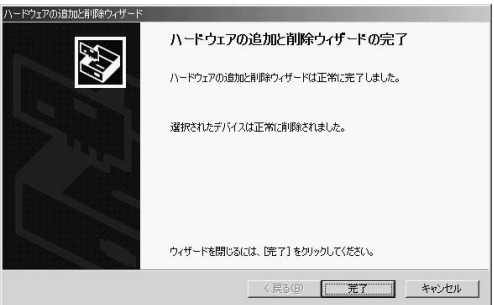

### *9.*

**5**

# **Windows XP**

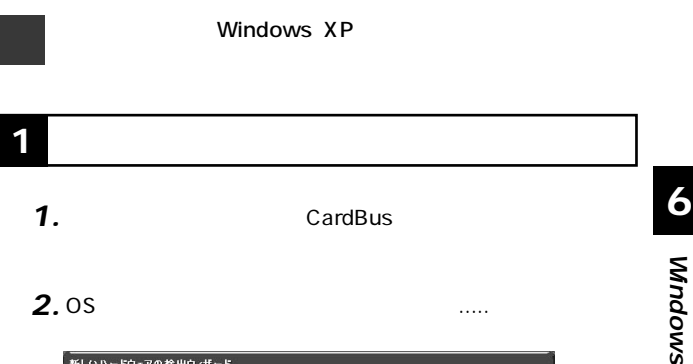

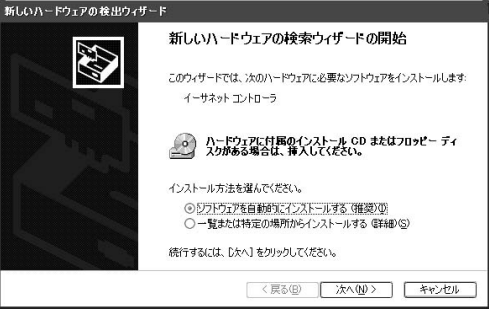

- 1.「一覧または特定の場所.....」を選択してください。
- 2.  $\blacksquare$

 $\frac{\mathsf{x}}{\mathsf{b}}$ 

**第6章**

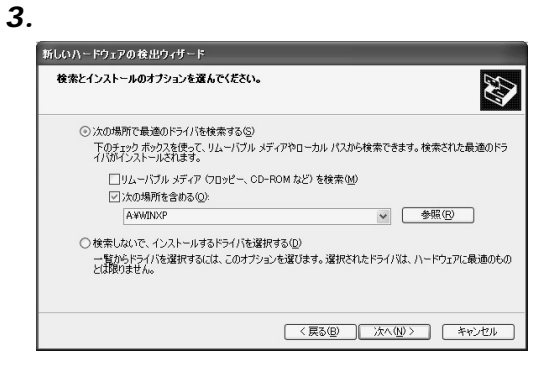

1.  $\sim$ 

2.  $\blacksquare$ 

 $3.$ 

 $4.$ 

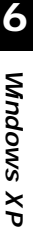

**NWINXP** 

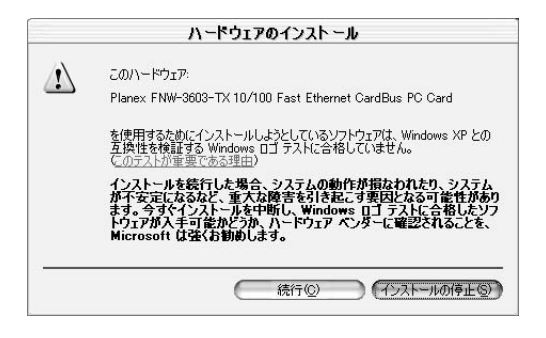

「新しいハードウェアの検索.....」ウィンドウが表示されます。 *5.*

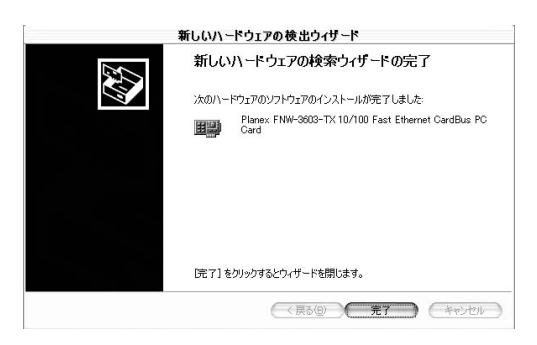

# **2 インストールの確認**

#### 「スタート」ボタンをクリックし、「コントロールド」ボタンをクリックし、「コントロールド」 *1.*

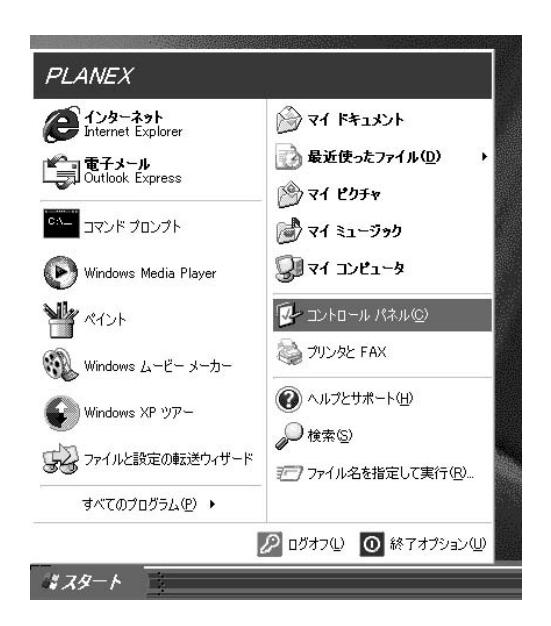

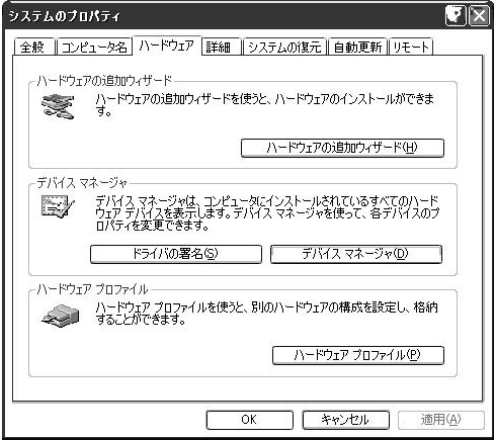

1.  $\blacksquare$  $2.$ 

Planex FNW-3603-TX 10/100 Fast Ethernet CardBus PC Card しょうかい しょうかい しょうかい

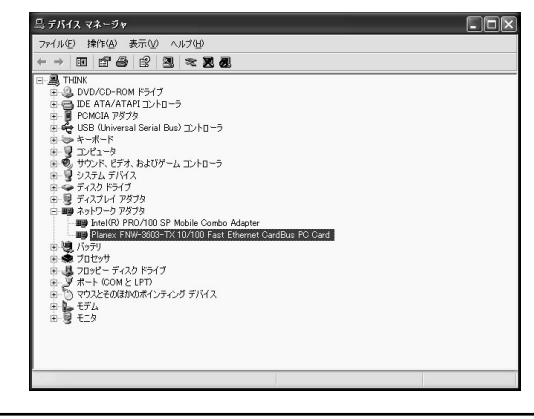

Planex FNW-3603-TX 10/100 Fast Ethernet CardBus PC Card

 $\epsilon$  1.

**6**

▲

**Windows** $\frac{\mathsf{x}}{\mathsf{b}}$ 

**6**

**4.** Planex FNW-3603-TX 10/100 Fast Ethernet CardBus PC Card」を選択し、「操作」から「プロパティ」を開きます。

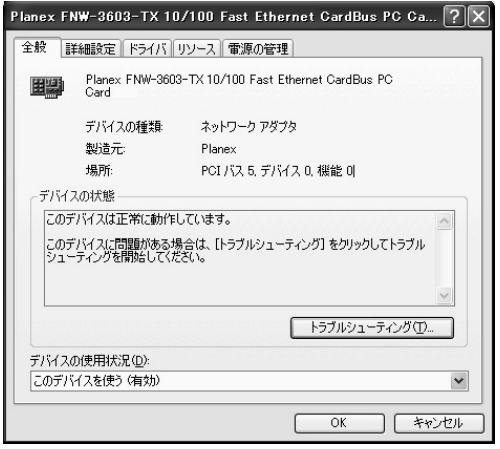

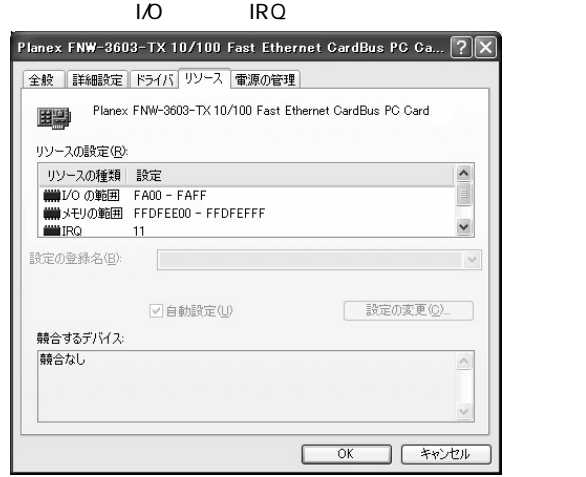

「リソース」タブをクリックすると、アダプタが使用していると、アダプタが使用していると、アダプタが使用していると、アダプタが使用していると、アダプタが使用していると、アダプタが使用していると、アダプタが使用していると、アダ

 $\frac{\mathsf{x}}{\mathsf{b}}$ 

*5.*

# **3 ネットワーク設定**

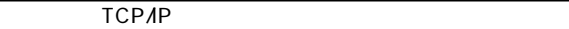

RJ-45 LAN

#### コントリックし、「コントロールド」ボタンをクリックし、「コントロールド」 *1.*

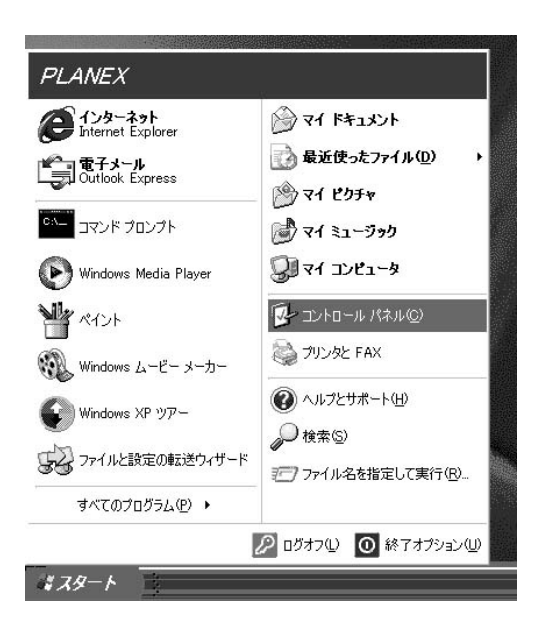

**6**

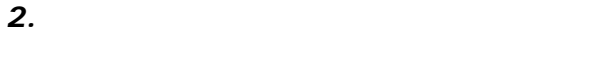

「ローカルエリア接続のプロパティ」ウィンドウが表示され *3.*

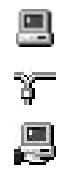

Microsoft Microsoft

TCP/IP

**Microsoft Nicrosoft イントント** 

(TCP/IP) 6.

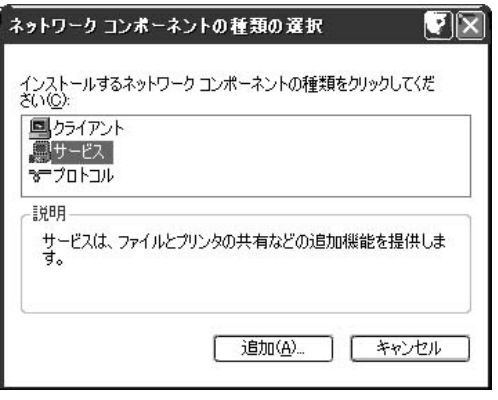

- 1.  $\blacksquare$
- $2.$

「ネットワークサービスの選択」ウインドウが表示されます。 *5.*

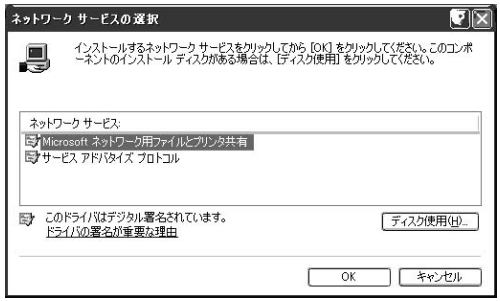

 $1$ Microsoft

2. OK

**Microsoft** 

Microsoft

TCP/IP

### **6.** TCP/IP

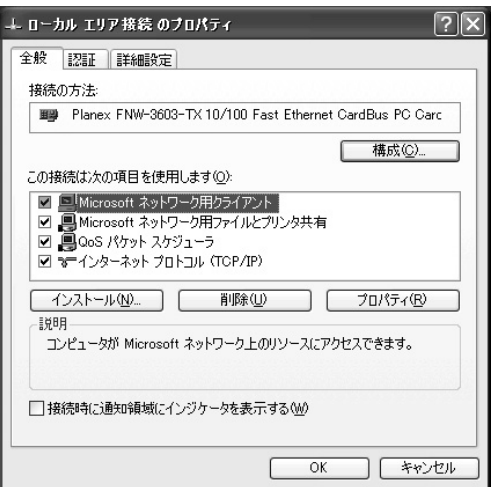

1. TCP/IP

2.  $\blacksquare$ 

**6**

*7.*

### TCP/IP

 $IP$ 

 $IP$ 

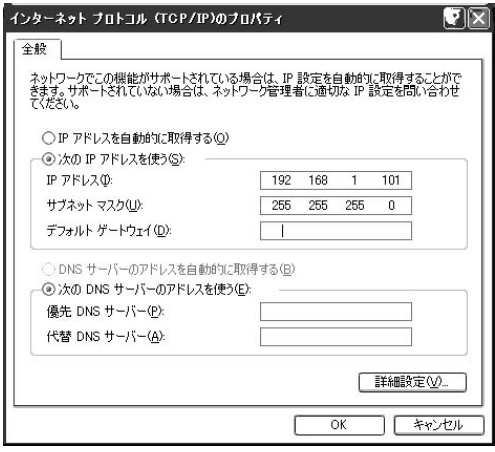

1. IP<br>2. IP 2. IP  $\blacksquare$ 

3. IP 192.168.1.101 255.255.255.0

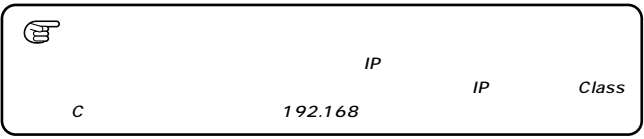

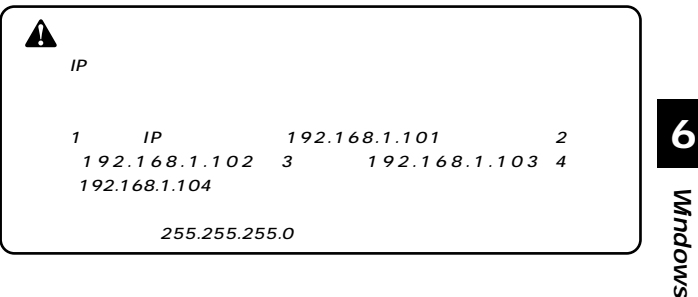

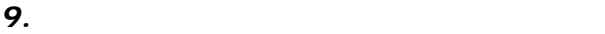

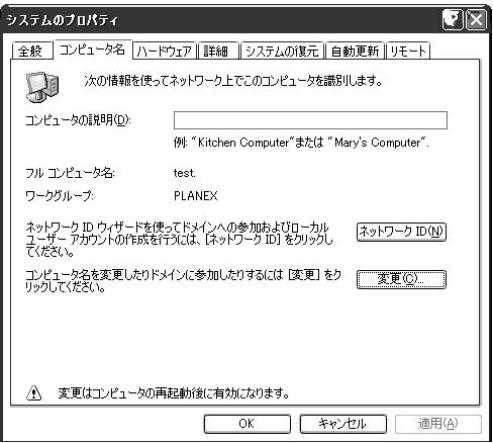

 $\mathcal{L}_{\mathcal{A}}$ *10.*

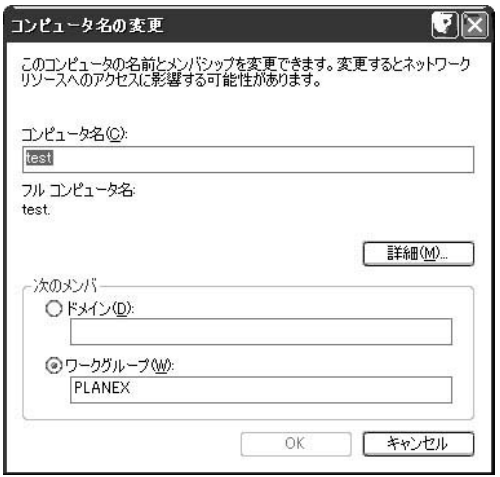

**Windows** $\frac{\mathsf{x}}{\mathsf{b}}$ **6** *11.*

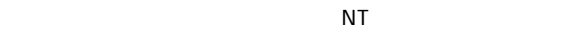

 $NT$ 

 $\overline{O}$ K

 $\overline{\mathsf{OK}}$ 

## *1.*

*2.*

LED

# $PC$

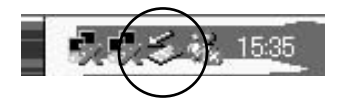

#### ・ ハードウェアの安全な取り *3.*

### PLANEX FNW-3603-TX CardBus Fast Ethernet Adapter

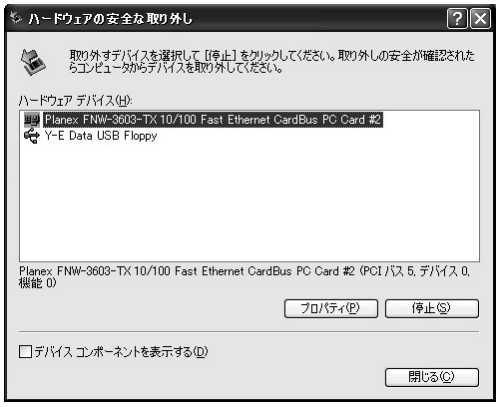

・ ハードウェアデバイスの停止 ウェアデバイスの停止

*4.*

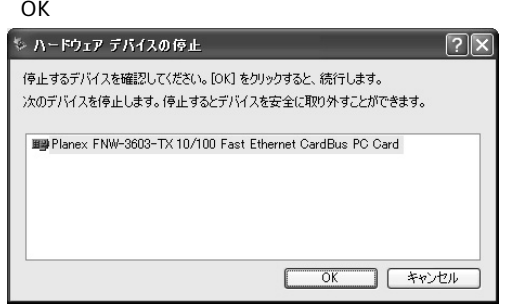

5. " Planex FNW-3603-TX 10/100 Fast Ethernet CardBus PC Card" ......

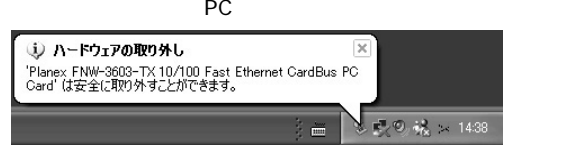

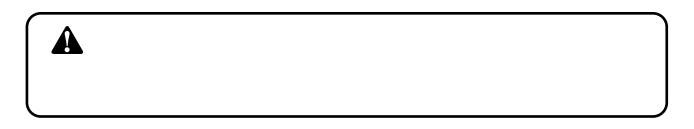

**5 ドライバの削除方法**

#### 「スタート」ボタンをクリックし、「コントロールド」ボタンをクリックし、「コントロールド」 *1.*

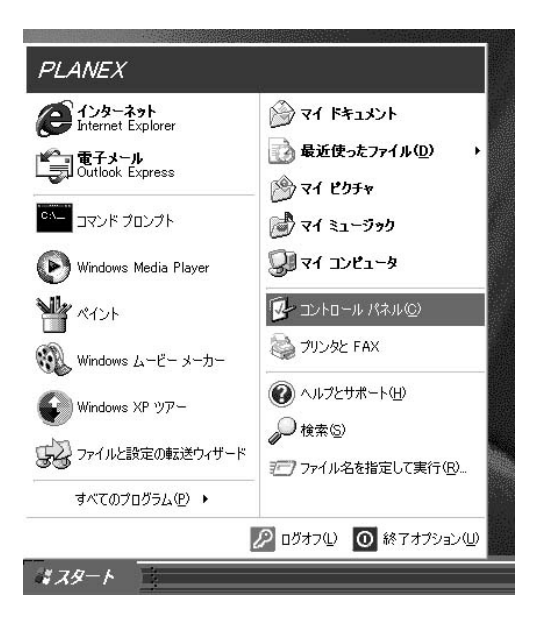

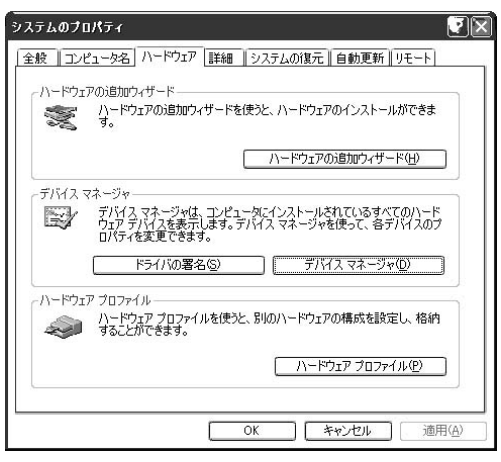

「システム」アイコンをダブルクリックしてください。「シス

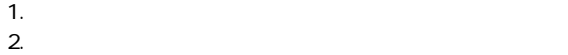

**Windows** $\frac{\mathsf{x}}{\mathsf{b}}$ 

**6**

*2.*

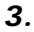

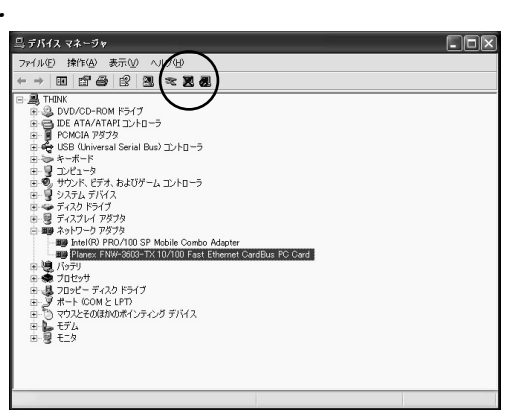

1.  $\blacksquare$ 

2. Planex FNW-3603-TX 10/100 Fast Ethernet CardBus PC Card

 $3.$ 

## *4.*

「デバイスの削除の確認」ウィンドウが表示されます。「OK」

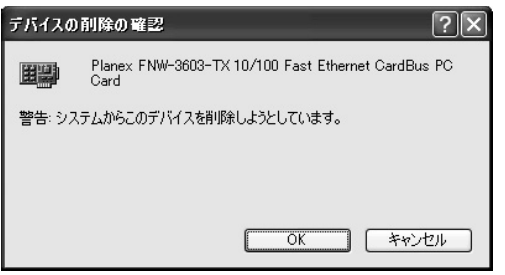

**付録A**

CardBus CardBus

**PCMCIA** 

**PCI Ethernet Controller** 

Windows

" NETCB103.INF"" CB103.SYS"

 $A \setminus$  A

Windows 98 Windows 98 Second Edition Windows c: \windows\options\cabs c: \windows\options\cabs Windows CD-ROM Windows

CD-ROM CD-ROM d: \win98 CD-ROM D

Windows

### LINK LED ACT LED

100BASE TX 5

Autonegotiation

### **ACT LED**

Windows

**Microsoft** 

Microsoft

Link/Act LED

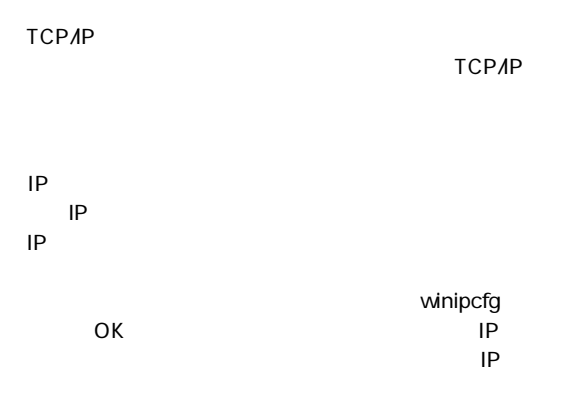

 $DNS$ 

TCP/IP  $\Box$ 

Windows

 $\mathsf{IP}$ 

 $D H C P$ 

TCP/IP  $\overline{C}$ 

TCP/IP

 $IP$ 

Windows

Microsoft Microsoft **Microsoft** 

### IEEE802.3 10BASE-T 、IEEE802.3u 100BASE-TX

**CardBus** 

10/100Mbps Ethernet 20/200Mbps Ethernet

LED Act LINK100 LINK10

 $3.3V$   $107mA$ 

119.6mm×54m×16mm

40g

 $0~65$ 

35 85

<EMI>

FCC Class B VCCI Class B CE Mark

# **MEMO**

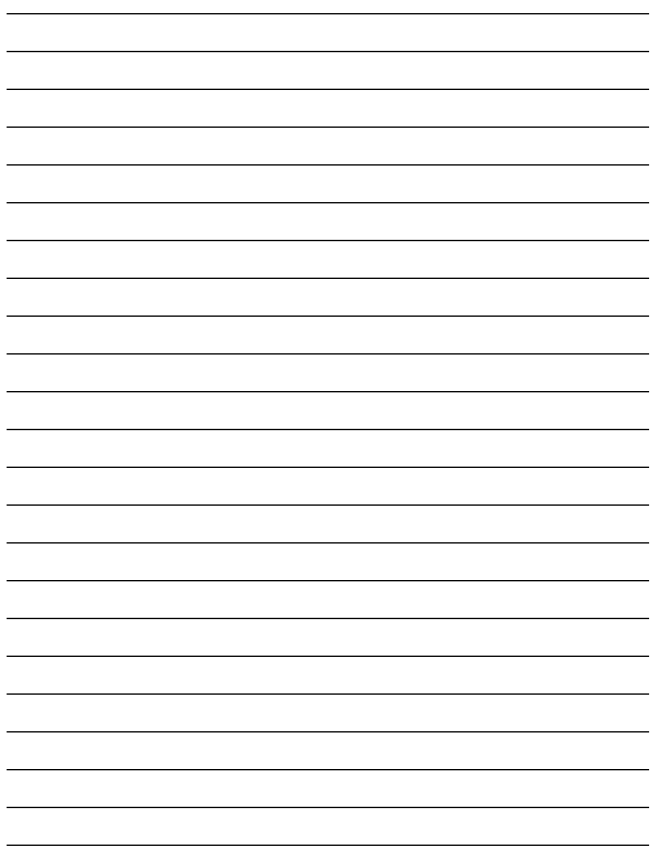

# **MEMO**

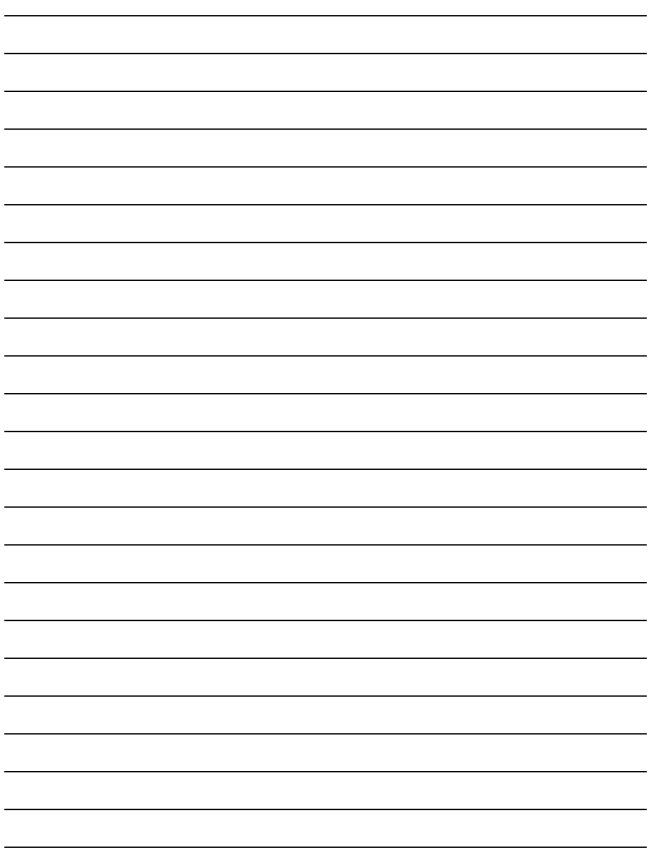

# **MEMO**

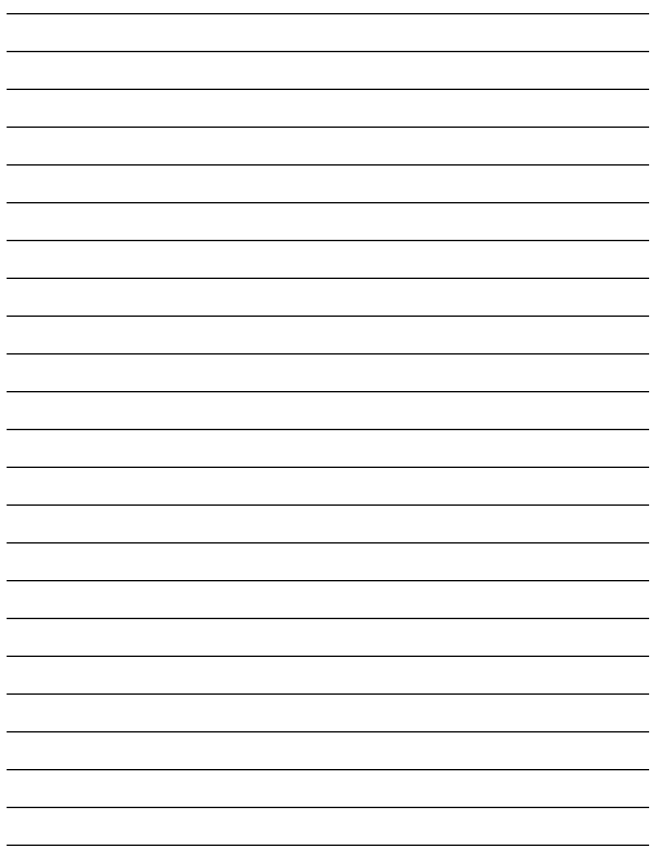
## **MEMO**

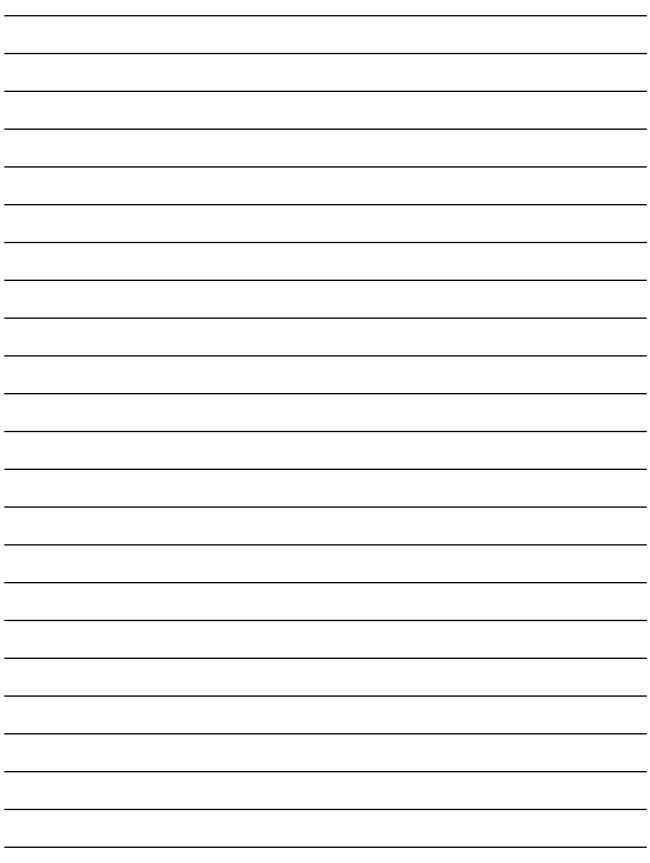

## **MEMO**

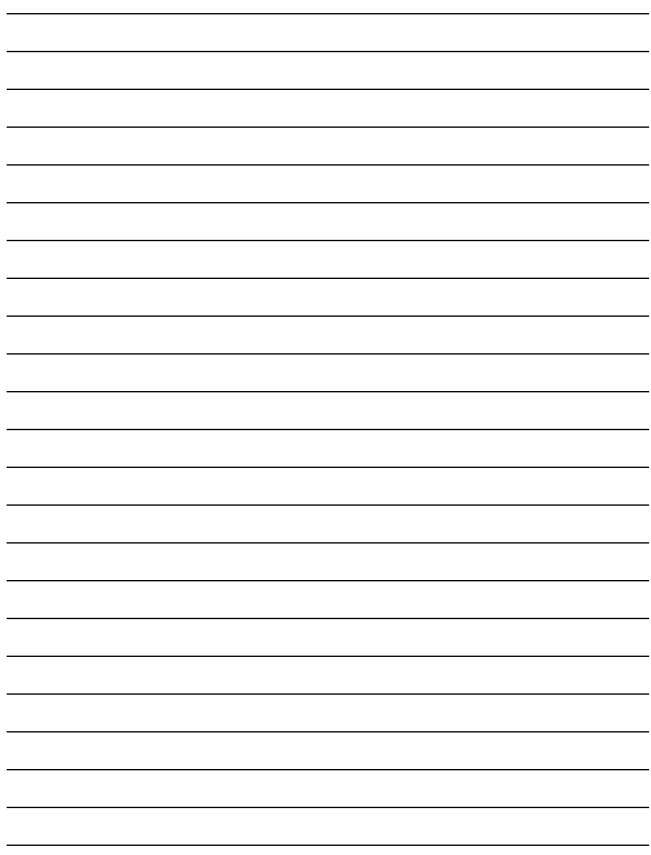

### **http://www.planex.co.jp/user/user.htm**

 $\sim$  2

FAX

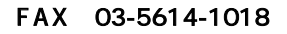

送信日:

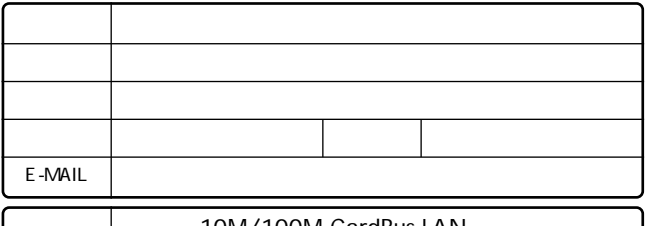

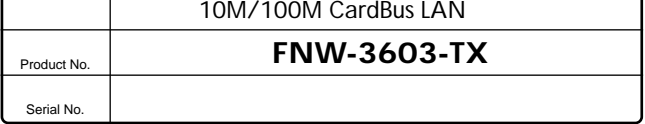

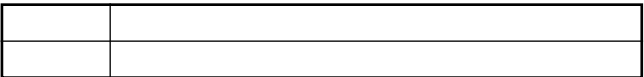

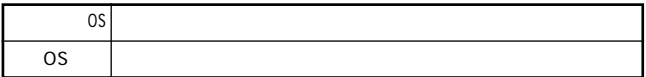

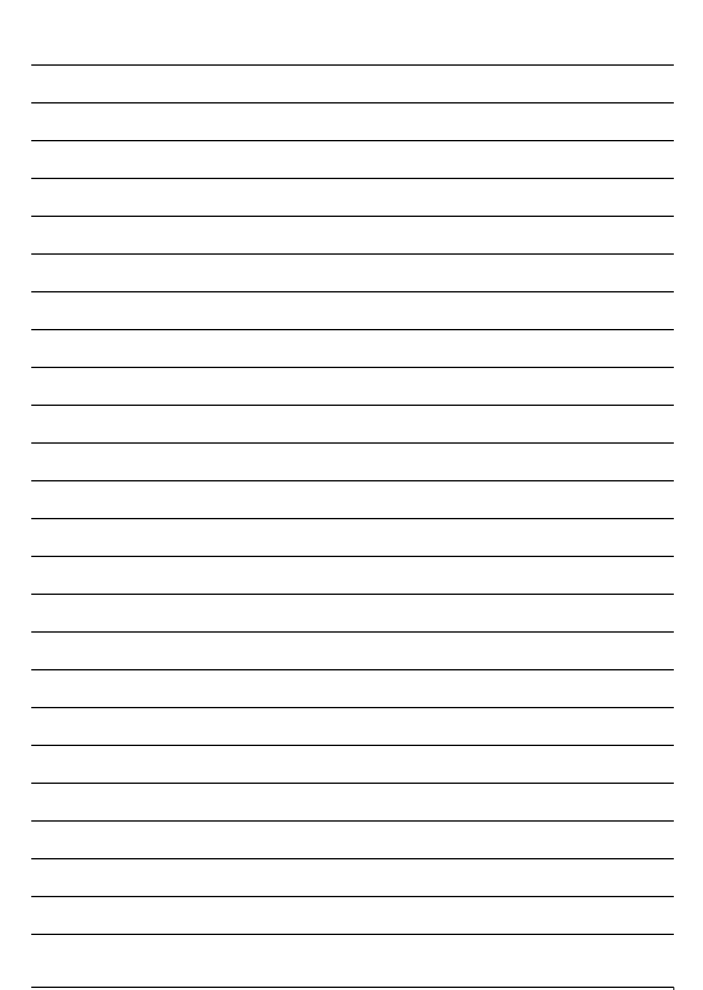

### 保証規定

プラネックスコミュニケーションズ(株)は、本製品についてご購入日より本保証書に記載の保証期 問を設けております。

本製品付属の取扱説明書などに従った正常な使用状態の下で、万一保証期間内に故障・不具合 が発生した場合、本保証規定に基づき無償修理・交換対応を行います。

ただし、次のような場合には保証期間内であっても有償修理となります。

- 1 本保証書がない場合。
- 2. 本保証書に、ご購入日・お名前・ご購入代理店印の記入がない場合、または字句が改ざんされている場合。
- 3. 取扱上の誤り.または不当な改造や修理を原因とする故障及び損傷。
- 4. ご購入後の輸送・移動・落下による故障及び損傷。
- 5. 火災、地震、落雷、風水害、ガス害、塩害、異常電圧およびその他の天変地異など、外部に原 因がある故障および損傷。
- 6. 他の機器との接続に起因する故障・損傷。

#### 初期不良交換

保証期間発生日より1ヶ月以内の故障に関しては、初期不良交換サービスの対象となります。 お客様より初期不良である旨申告していただき、弊社がその申告現象を確認した場合に限り、初期 不良品として新品と交換いたします。

ただし、検査の結果、動作環境や相性を起因とする不具合であった場合には、初期不良交換サービ ス対象とはなりません。また、当サービスをご利用頂くには、お買い上げ商品の全ての付属品が揃っ ていることが条件になります。

#### ◎初期不良・修理の手順(センドバック方式)

弊社は、センドバック方式による初期不良・修理対応を行っております。

1. 本製品に故障・不具合が発生した場合、下記サポートセンターまでご連絡ください。受付番号を 発行いたします。

プラネックスコミュニケーションズ (株)

サポートャンター フリーダイヤル0120-415977

- 2. 受付番号を明記の上、本製品及び保証書を弊社リペアセンターまでお送りください。 (誠に勝手ながら、修理品発送の際の送料はお客様のご負担にてお願いいたします。)
- 3.当該初期不良・修理品の到着後、初期不良の場合は交換品、修理の場合は修理完了品をお 送りいたします。

#### 免責事項

- ・お客様及び第三者の故意または過失と認められる本製品の故障・不具合の発生につきましては、弊社では一切責任 を自いません。
- ・本製品の使用及び不具合の発生によって、二次的に発生した損害 (事業の中断及び事業利益の損失、記憶装置 の内容の変化、消失等)につきましては、弊社では一切責任を負いません。
- ・本製品に装着することにより他の機器に生じた故障・損傷について、弊社では本製品以外についての修理費等は一 切保証致しません。

※本保証書は日本国内においてのみ有効です。 This warranty is valid only in Japan.

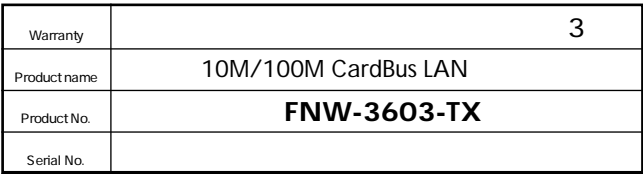

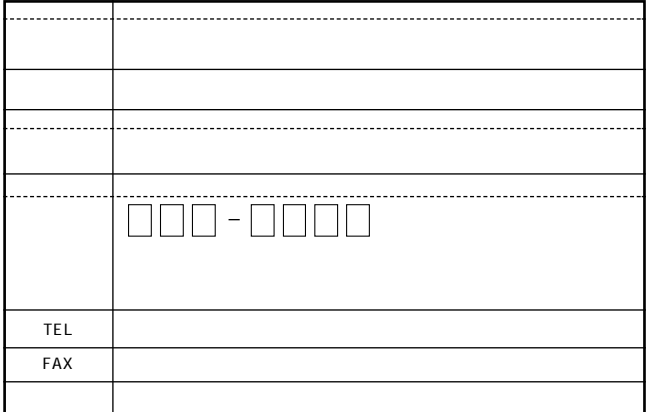

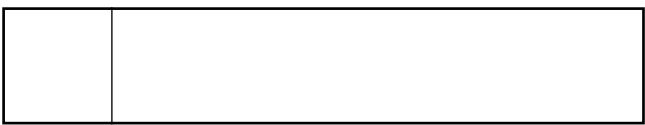

# プラネックスコミュニケーションズ株式会社

### プラネックスコミュニケーションズ株式会社

http://www.planex.co.jp/ E-MAIL:info-planex@planex.co.jp

ご質問の受付やドライバのアップデートを 下記Webサイトで行っておりますのでご利用ください。

ユーザー登録: http://www.planex.co.jp/user/user.htm

FAX: 03 5614 1018

 $10:00 \sim 12:00 \cdot 13:00 \sim 17:00$ 

受付時間:月曜日~金曜日 (祭日は除く)

フリーダイヤル: 0120-415977

一切のサポートは受けられませんのでご注意ください。

いただいていない場合には、

なお弊社ホームページにてユーザー登録を行って

お気軽に下記へご連絡ください。

技術的なご質問、バージョンアップ等のお問い合わせは